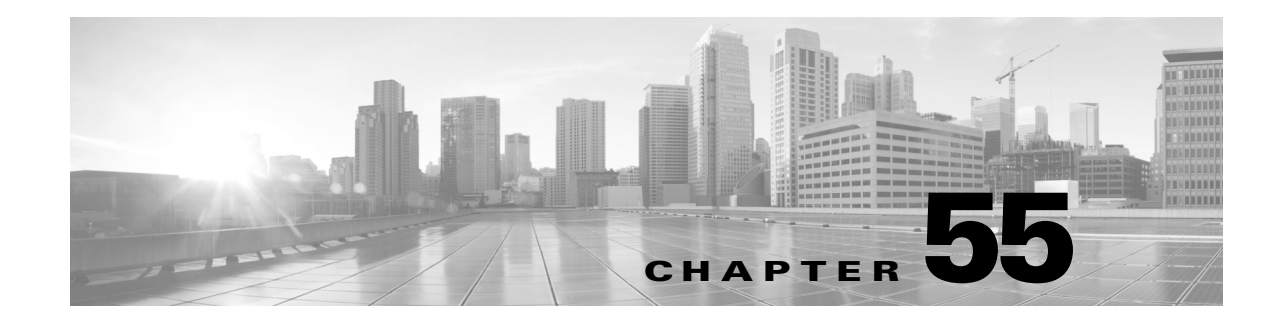

# ヘルス モニタリングの使用

ヘルス モニタは、防御センターからアプライアンスの正常性を確認するためのさまざまなテス トを提供します。ヘルス モニタを使用すれば、*正常性ポリシー*とも呼ばれるテストのコレク ションを作成し、正常性ポリシーを 1 つ以上のアプライアンスに適用できます。システム内の すべてのアプライアンスに共通の正常性ポリシーを作成することも、適用を予定している特定 のアプライアンス用に正常性ポリシーをカスタマイズすることも、デフォルトの正常性ポリ シーを使用することもできます。別の防御センターからエクスポートした正常性ポリシーをイ ンポートすることもできます。

ヘルス モジュールとも呼ばれるテストは、指定された基準に照らしてテストするスクリプトで す。テストを有効または無効にするか、テスト設定を変更することによって、正常性ポリシー を変更したり、不要になった正常性ポリシーを削除したりできます。アプライアンスをブラッ クリストに登録することによって、選択したアプライアンスからのメッセージを抑制すること もできます。

正常性ポリシー内のテストは設定された時間間隔で自動的に実行されます。すべてのテストを 実行することも、オンデマンドで特定のテストを実行することもできます。ヘルス モニタは設 定されたテスト条件に基づいてヘルス イベントを収集します。オプションで、ヘルス イベン トに対応して警告する電子メール、SNMP、または syslog を設定することもできます。

防御センターでは、システム全体または特定のアプライアンスに関するヘルス ステータス情報 を表示できます。完全にカスタマイズ可能なイベント ビューを使用すれば、ヘルス モニタに よって収集されたヘルス ステータス イベントを迅速かつ容易に分析できます。このイベント ビューでは、イベント データを検索して表示したり、調査中のイベントに関係する他の情報に アクセスしたりできます。

サポートから依頼された場合に、アプライアンスのトラブルシューティング ファイルを作成す ることもできます。

詳細については、次の項を参照してください。

- **•** 「ヘルス [モニタリングについて」\(](#page-1-0)P.55-2)
- **•** [「正常性ポリシーの設定」\(](#page-6-0)P.55-7)
- **•** 「ヘルス モニタ [ブラックリストの使用」\(](#page-37-0)P.55-38)
- **•** 「ヘルス モニタ [アラートの設定」\(](#page-40-0)P.55-41)
- **•** 「ヘルス [モニタの使用」\(](#page-43-0)P.55-44)
- **•** [「アプライアンス](#page-45-0) ヘルス モニタの使用」(P.55-46)
- **•** 「ヘルス [イベントの操作」\(](#page-51-0)P.55-52)

 $\mathbf{r}$ 

# <span id="page-1-0"></span>ヘルス モニタリングについて

#### ライセンス:任意

ヘルス モニタを使用して、FireSIGHT システム展開全体の重要な機能のステータスを確認でき ます。防御センターを通して管理対象デバイスのそれぞれに正常性ポリシーを適用し、防御セ ンターで結果のヘルス データを収集することによって、FireSIGHT システム全体の正常性を監 視します。[Health Monitor] ページ上の円グラフとステータス テーブルは、監視対象のアプラ イアンスのヘルス ステータスを視覚的に表しているため、一目でステータスをチェックでき、 必要に応じてステータス詳細にドリルダウンできます。

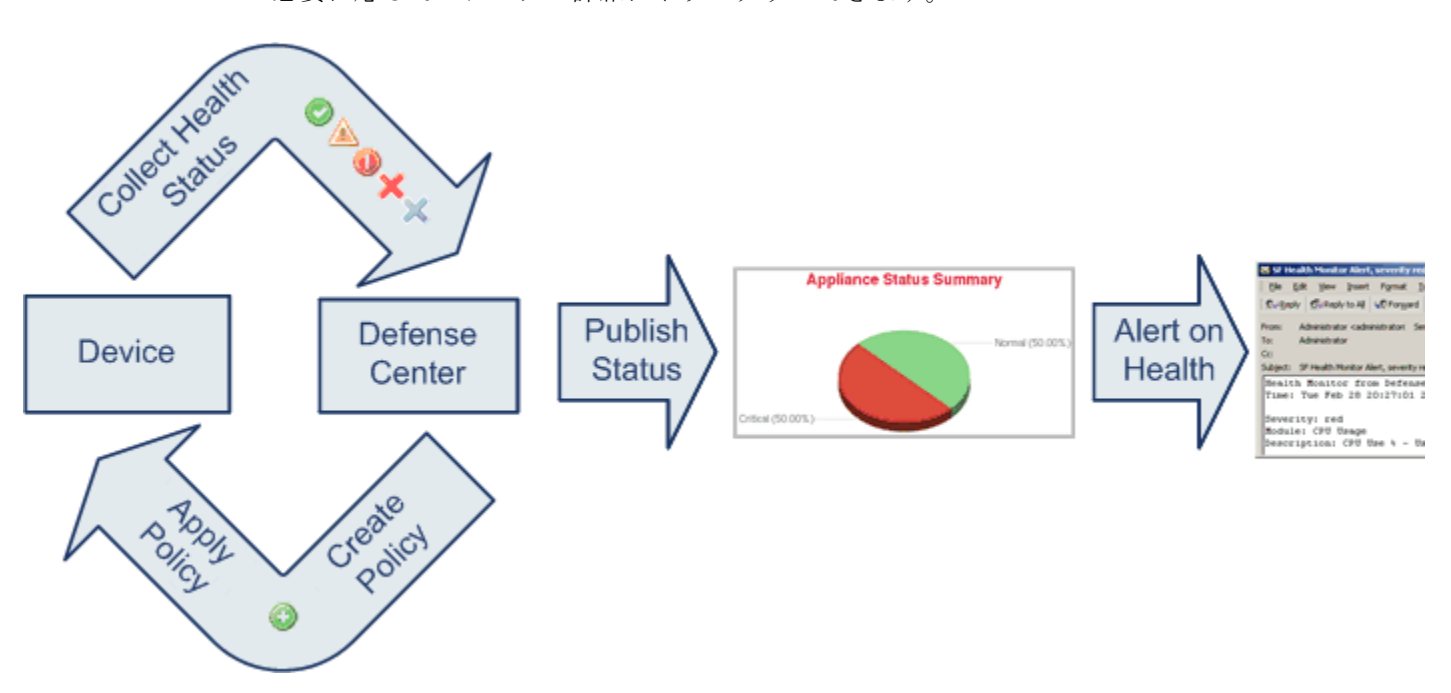

ヘルス モニタを使用して、システム全体または特定のアプライアンスのヘルス ステータス情 報にアクセスできます。[Health Monitor] ページには、システム上のすべてのアプライアンスの ステータスの概要が表示されます。個々のアプライアンスのヘルス モニタを使用すれば、特定 のアプライアンスのヘルス詳細にドリルダウンできます。

標準の FireSIGHT システム テーブル ビューでヘルス イベントを表示することもできます。 個々のアプライアンスのヘルス モニタから、特定のイベント発生のテーブル ビューを開いた り、そのアプライアンスのすべてのステータス イベントを取得したりできます。特定のヘルス イベントを検索することもできます。たとえば、特定のパーセンテージの CPU 使用率の全記 録を表示する場合は、CPU 使用率モジュールを検索して、パーセンテージ値を入力できます。

ヘルス イベントに対応した電子メール、SNMP、または syslog アラートを設定することもでき ます。ヘルス アラートは、標準アラートとヘルス ステータス レベルを関連付けたものです。 たとえば、アプライアンスでハードウェアの過負荷が原因で障害が発生することは絶対ないこ とを確認する必要がある場合は、電子メール アラートをセットアップできます。その後で、 CPU、ディスク、またはメモリの使用率がそのアプライアンスに適用される正常性ポリシーで 設定された警告レベルに達するたびにその電子メール アラートをトリガーとして使用するヘル ス アラートを作成できます。アラートしきい値を、受け取る反復アラートの数が最小になるよ うに設定できます。

ヘルス モニタリングは管理活動であるため、管理者ユーザー ロール特権を持っているユー ザーのみがシステム ヘルス データにアクセスできます。ユーザ特権の割り当て方法について は、「ユーザ特権とオプションの変更」(P.48-58)を参照してください。

注 防御センターを除いて、FireSIGHT システム デバイスにはデフォルトでヘルス モニタリング ポリシーが適用されません。管理対象デバイスはハードウェア アラーム ヘルス モジュール経 由で自動的にハードウェア ステータスを報告します。他のモジュールを使用して管理対象デバ イスを監視する場合は、正常性ポリシーをそのデバイスに適用する必要があります。シスコが 提供するアプライアンス用のデフォルト正常性ポリシーの詳細については[、「デフォルト正常](#page-7-0) [性ポリシーについて」\(](#page-7-0)P.55-8)を参照してください。カスタマイズした正常性ポリシーの作成 方法については[、「正常性ポリシーの作成」\(](#page-8-0)P.55-9)を参照してください。ポリシーの適用に ついて詳しくは[、「正常性ポリシーの適用」\(](#page-31-0)P.55-32)を参照してください。

正常性ポリシーと、システム ヘルスをテストするために実行可能なヘルス モジュールの詳細 については、次のトピックを参照してください。

- **•** [「正常性ポリシーについて」\(](#page-2-0)P.55-3)
- **•** 「ヘルス [モジュールについて」\(](#page-2-1)P.55-3)
- **•** 「ヘルス [モニタリング設定について」\(](#page-5-0)P.55-6)

## <span id="page-2-0"></span>正常性ポリシーについて

#### ライセンス:任意

正常性ポリシーは、防御センターがアプライアンスの正常性をチェックするときに使用する基 準を定義するためにアプライアンスに適用するヘルス モジュール設定のコレクションです。ヘ ルス モニタは、FireSIGHT システムのハードウェアとソフトウェアが正しく機能していること を確認するためのさまざまなヘルス インジケータを追跡します。

正常性ポリシーを作成するときに、アプライアンスの正常性を確認するために実行するテスト を選択します。また、デフォルト正常性ポリシーをアプライアンスに適用することもできます。

## <span id="page-2-1"></span>ヘルス モジュールについて

 $\mathbf{r}$ 

#### ライセンス:任意

ヘルス テストとも呼ばれるヘルス モジュールは、正常性ポリシー内で指定された基準に照ら してテストするスクリプトです。使用可能なヘルス モジュールの説明を次の表に示します。

 $\mathsf I$ 

#### <span id="page-3-0"></span>表 *55-1* ヘルス モジュール

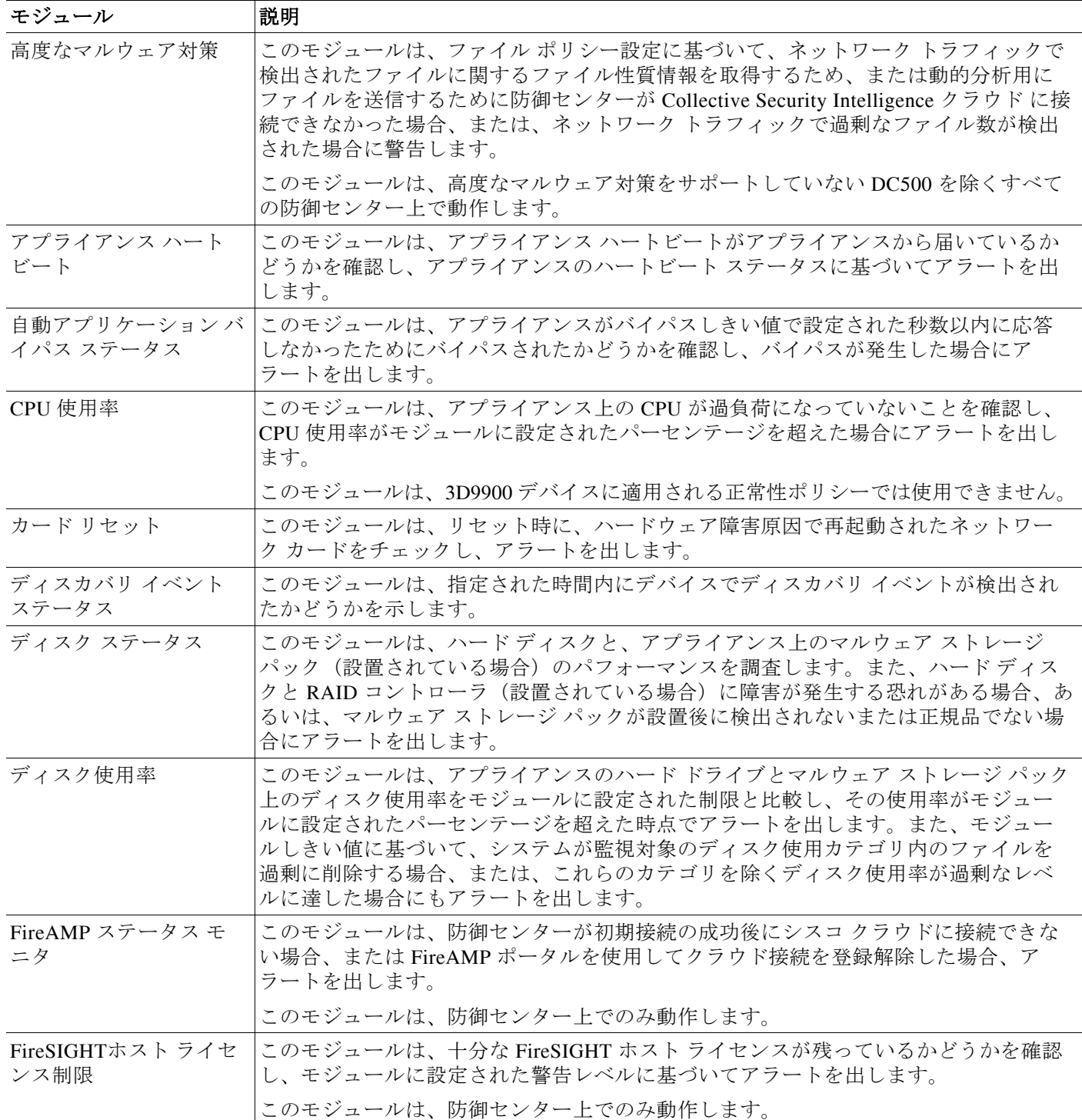

 $\Gamma$ 

### 表 *55-1* ヘルス モジュール (続き)

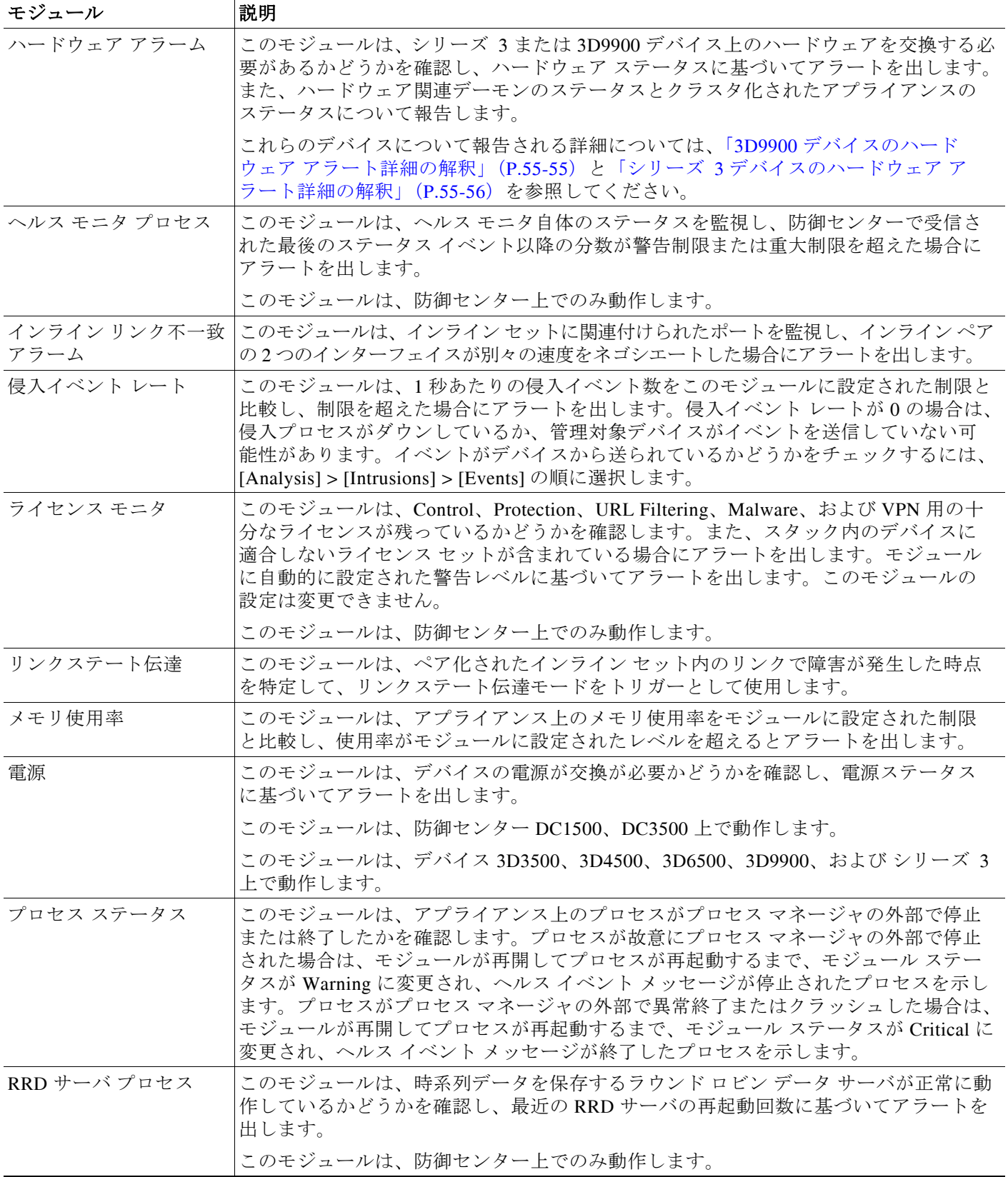

**FireSIGHT** システム ユーザ ガイド

ן

#### 表 *55-1* ヘルス モジュール (続き)

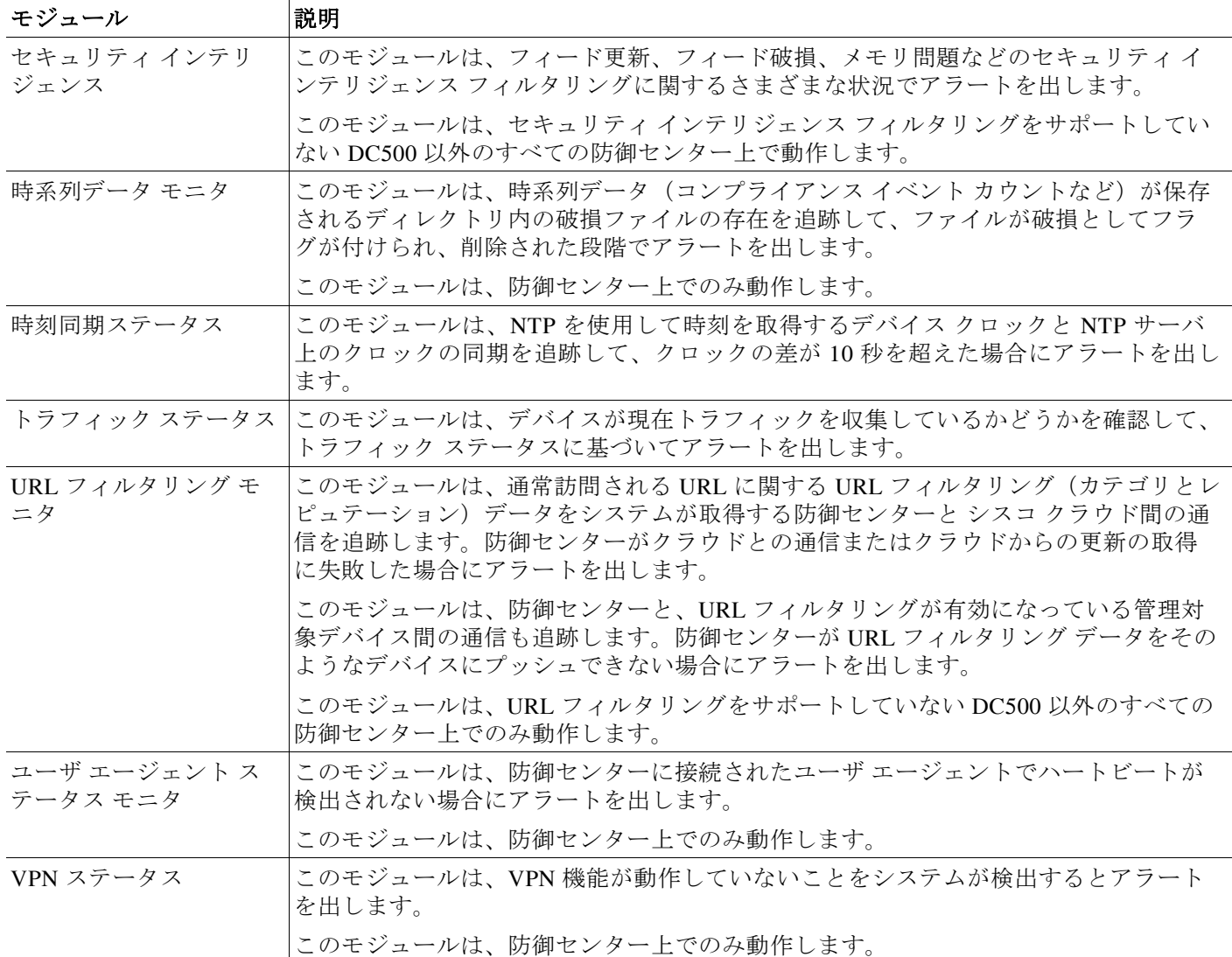

## <span id="page-5-0"></span>ヘルス モニタリング設定について

#### ライセンス:任意

次の手順に示すように、FireSIGHT システム上でヘルス モニタリングをセットアップするため のいくつかのステップがあります。

ステップ **1** アプライアンス用の正常性ポリシーを作成します。

FireSIGHT システムで使用しているアプライアンスの種類ごとに固有のポリシーをセットアッ プして、そのアプライアンスに適切なテストだけを有効にすることができます。

 $\mathcal{L}$ 

ヒント モニタリング動作をカスタマイズすることなくすぐにヘルス モニタリングを有効にするには、 そのために用意されたデフォルト ポリシーを適用できます。

正常性ポリシーのセットアップについては[、「正常性ポリシーの設定」\(](#page-6-0)P.55-7)を参照してく ださい。

- ステップ **2** ヘルス ステータスを追跡するアプライアンスごとに正常性ポリシーを適用します。すぐに適用 できるデフォルト正常性ポリシーについては[、「デフォルト正常性ポリシーについて」\(](#page-7-0)P.55-8) を参照してください。
- ステップ **3** オプションで、ヘルス モニタ アラートを設定します。

ヘルス ステータス レベルが特定のヘルス モジュールの特定の重大度レベルに達した段階でト リガーされる電子メール、Syslog、または SNMP アラートをセットアップできます。

ヘルス モニタ アラートのセットアップについては、「ヘルス モニタ [アラートの設定」](#page-40-0) ([P.55-41](#page-40-0))を参照してください。

システム上でヘルス モニタリングをセットアップしたら、[Health Monitor] ページまたは [Health Events] テーブル ビューでいつでもヘルス ステータスを確認できます。システム正常性 データの表示方法については、次のトピックを参照してください。

- **•** 「ヘルス [モニタの使用」\(](#page-43-0)P.55-44)
- **•** [「アプライアンス](#page-45-0) ヘルス モニタの使用」(P.55-46)
- **•** 「ヘルス [イベントの操作」\(](#page-51-0)P.55-52)

# <span id="page-6-0"></span>正常性ポリシーの設定

 $\mathbf{r}$ 

#### ライセンス:任意

正常性ポリシーには、複数のモジュールに対して設定されたヘルス テスト基準が含まれます。 アプライアンスごとにどのヘルス モジュールを実行するかを制御したり、モジュールごとに実 行するテストで使用される特定の制限を設定したりできます。正常性ポリシーで設定可能なヘ ルス モジュールの詳細については、「ヘルス [モニタリングについて」\(](#page-1-0)P.55-2)を参照してくだ さい。

システム内のすべてのアプライアンスに適用可能な 1 つの正常性ポリシーを作成することも、 適用を計画している特定のアプライアンス用に正常性ポリシーをカスタマイズすることも、付 属のデフォルト正常性ポリシーを使用することもできます。別の防御センターからエクスポー トした正常性ポリシーをインポートすることもできます。

正常性ポリシーを設定するときに、そのポリシーに対して各ヘルス モジュールを有効にするか どうかを決定します。また、有効にした各モジュールが、プロセスの正常性を評価するたびに 報告するヘルス ステータスを制御するための基準を選択することもできます。

防御センター に自動的に適用されるデフォルト正常性ポリシーの詳細については[、「デフォル](#page-7-0) [ト正常性ポリシーについて」\(](#page-7-0)P.55-8)を参照してください。

詳細については、次のトピックを参照してください。

- **•** [「デフォルト正常性ポリシーについて」\(](#page-7-0)P.55-8)
- **•** [「正常性ポリシーの作成」\(](#page-8-0)P.55-9)
- **•** [「正常性ポリシーの適用」\(](#page-31-0)P.55-32)
- **•** [「正常性ポリシーの編集」\(](#page-32-0)P.55-33)
- **•** [「正常性ポリシーの比較」\(](#page-34-0)P.55-35)
- **•** [「正常性ポリシーの削除」\(](#page-37-1)P.55-38)

ן

## <span id="page-7-0"></span>デフォルト正常性ポリシーについて

#### ライセンス:任意

防御センター ヘルス モニタには、アプライアンスのヘルス モニタリングの迅速な実装を容易 にするデフォルト正常性ポリシーが付属しています。デフォルト正常性ポリシーは、自動的に 防御センターに適用されます。デフォルト正常性ポリシーを編集することはできませんが、コ ピーしてその設定に基づくカスタム ポリシーを作成することができます。詳細については、 [「正常性ポリシーの作成」\(](#page-8-0)P.55-9)を参照してください。

また、デバイスの正常性を監視するために、正常性ポリシーを管理対象デバイスにプッシュす ることもできます。

注 正常性ポリシーを Sourcefire Software for X-Series に適用することはできません。

デフォルト正常性ポリシーでは、実行中のプラットフォーム上で使用可能なヘルス モジュール のほとんどが自動的に有効になります。次の表に、防御センターと管理対象デバイスのデフォ ルト ポリシーでアクティブにされているモジュールの詳細を示します。

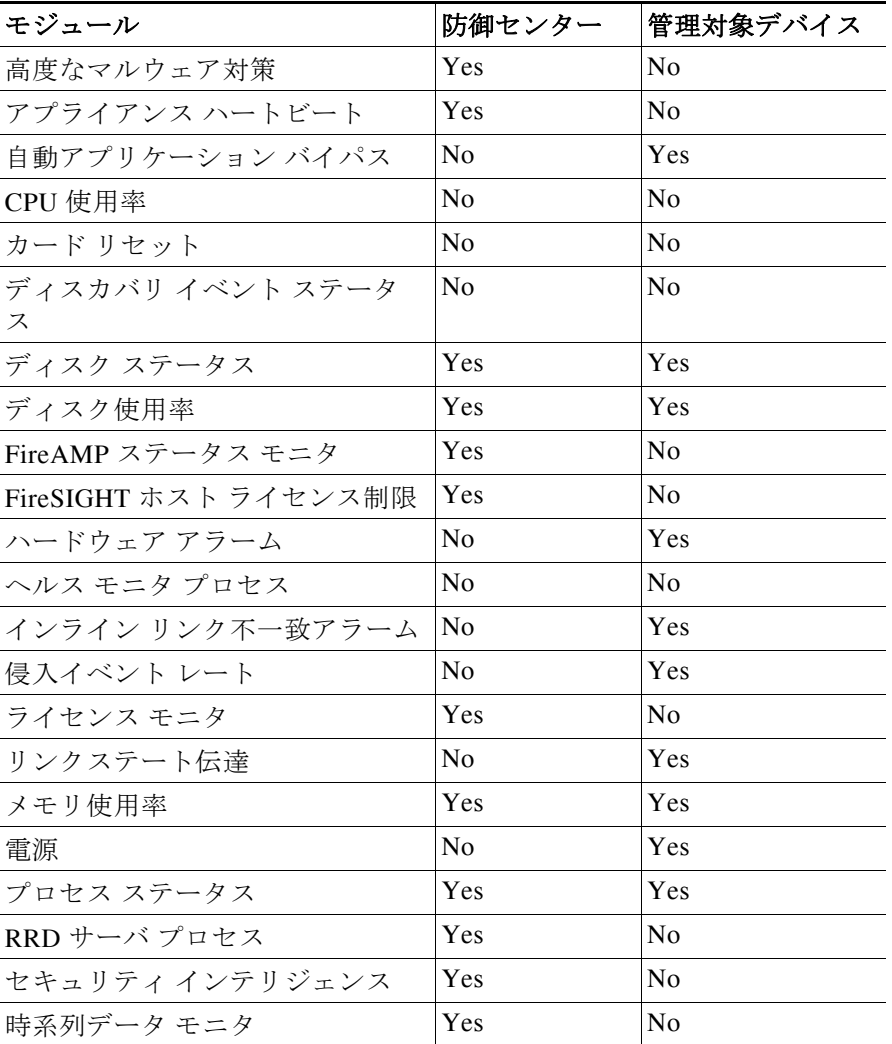

#### 表 *55-2* デフォルト アクティブ ヘルス モジュール

| モジュール            | 防御センター         | 管理対象デバイス       |
|------------------|----------------|----------------|
| 時刻同期ステータス        | Yes            | Yes            |
| トラフィック ステータス     | N <sub>0</sub> | Yes            |
| URL フィルタリング モニタ  | Yes            | N <sub>0</sub> |
| ユーザ エージェント ステータス | Yes            | N <sub>0</sub> |
| モニタ              |                |                |
| VPN ステータス        | Yes            | N <sub>0</sub> |

表 *55-2* デフォルト アクティブ ヘルス モジュール (続き)

## <span id="page-8-0"></span>正常性ポリシーの作成

#### ライセンス:任意

アプライアンスで使用する正常性ポリシーをカスタマイズすることによって、新しいポリシー を作成できます。ポリシー内の設定は、最初に、新しいポリシーの基準として選択した正常性 ポリシー内の設定を使用して生成されます。必要に応じて、ポリシー内のモジュールを有効ま たは無効にし、各モジュールのアラート基準を変更できます。

لىكم

 $\mathbf{r}$ 

ヒント 新しいポリシーを作成する代わりに、別の防御センターから正常性ポリシーをエクスポートし て、それを対象の防御センターにインポートできます。その後で、インポートしたポリシーを ニーズに合わせて編集してから、適用できます。詳細については、「設定のインポートおよび エクスポート」 (P.A-1) を参照してください。

#### 正常性ポリシーを作成する方法:

アクセス:Admin/Maint

- ステップ **1** [Health] > [Health Policy] の順に選択します。 [Health Policy] ページが表示されます。
- ステップ **2** [Create Policy] をクリックします。 [Create Health Policy] ページが表示されます。
- ステップ **3** [Copy Policy] ドロップダウン リストから、新しいポリシーの基準として使用する既存のポリ シーを選択します。
- ステップ **4** ポリシーの名前を入力します。
- ステップ **5** ポリシーの説明を入力します。
- ステップ **6** [Save] を選択して、ポリシー情報を保存します。

[Health Policy Configuration] ページが開いて、モジュールのリストが表示されます。

- ステップ **7** 次の項の説明に従って、アプライアンスのヘルス ステータスをテストするために使用する各モ ジュールの設定を構成します。
	- **•** [「ポリシー実行時間間隔の設定」\(](#page-10-0)P.55-11)
	- **•** [「高度なマルウェア対策モニタリングの設定」\(](#page-10-1)P.55-11)
	- **•** 「アプライアンス ハートビート [モニタリングの設定」\(](#page-11-0)P.55-12)
	- **•** [「自動アプリケーション](#page-12-0) バイパス モニタリングの設定」(P.55-13)

Τ

- **•** 「CPU [使用率モニタリングの設定」\(](#page-12-1)P.55-13)
- **•** 「カード リセット [モニタリングの設定」\(](#page-13-0)P.55-14)
- **•** 「ディスカバリ イベント ステータス [モニタリングの設定」\(](#page-14-0)P.55-15)
- **•** 「ディスク ステータス [モニタリングの設定」\(](#page-15-0)P.55-16)
- **•** [「ディスク使用率モニタリングの設定」\(](#page-15-1)P.55-16)
- **•** 「ステータス [モニタリング](#page-16-0)FireAMPの設定」(P.55-17)
- **•** 「FireSIGHT [ホスト使用量モニタリングの設定」\(](#page-17-0)P.55-18)
- **•** 「ハードウェア アラーム [モニタリングの設定」\(](#page-18-0)P.55-19)
- **•** 「ヘルス ステータス [モニタリングの設定」\(](#page-19-0)P.55-20)
- **•** 「インライン リンク不一致アラーム [モニタリングの設定」\(](#page-20-0)P.55-21)
- **•** 「侵入イベント レート [モニタリングの設定」\(](#page-20-1)P.55-21)
- **•** 「ライセンス [モニタリングについて」\(](#page-21-0)P.55-22)
- **•** [「リンクステート伝達モニタリングの設定」\(](#page-21-1)P.55-22)
- **•** [「メモリ使用率モニタリングの設定」\(](#page-22-0)P.55-23)
- **•** [「電源モニタリングの設定」\(](#page-23-0)P.55-24)
- **•** 「プロセス ステータス [モニタリングの設定」\(](#page-24-0)P.55-25)
- **•** 「RRD サーバ プロセス [モニタリングの設定」\(](#page-25-0)P.55-26)
- **•** 「セキュリティ インテリジェンス [モニタリングの設定」\(](#page-26-0)P.55-27)
- **•** 「時系列データ [モニタリングの設定」\(](#page-27-0)P.55-28)
- **•** [「時刻同期モニタリングの設定」\(](#page-27-1)P.55-28)
- **•** 「トラフィック ステータス [モニタリングの設定」\(](#page-28-0)P.55-29)
- **•** 「URL [フィルタリングモニタリングの設定」\(](#page-29-0)P.55-30)
- **•** 「ユーザ エージェント ステータス [モニタリングの設定」\(](#page-29-1)P.55-30)
- **•** 「VPN ステータス [モニタリングの設定」\(](#page-30-0)P.55-31)

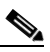

- 注 設定を構成するときに、それぞれの [Health Policy Configuration] ページでヘルス ステー タスをテストするために実行するモジュールが有効になっていることを確認します。無 効になっているモジュールは、そのモジュールを含むポリシーがアプライアンスに適用 されていても、ヘルス ステータス フィードバックを生成しません。
- ステップ **8** [Save Policy and Exit] をクリックしてポリシーを保存します。

有効にするには、それぞれのアプライアンスにポリシーを適用する必要があります。正常性ポ リシーの適用方法については[、「正常性ポリシーの適用」\(](#page-31-0)P.55-32) を参照してください。

### <span id="page-10-0"></span>ポリシー実行時間間隔の設定

#### ライセンス:任意

正常性ポリシーのポリシー実行時間間隔を変更することによって、正常性テストの実行頻度を 制御できます。設定可能な最大実行時間間隔は 99999 分です。

$$
\overline{\mathbb{V}}
$$

注意 5 分未満の実行時間間隔を設定しないでください。

#### ポリシー実行時間間隔を設定する方法:

アクセス:Admin/Maint

- ステップ **1** [Health Policy Configuration] ページで、[Policy Run Time Interval] を選択します。 [Health Policy Configuration — Policy Run Time Interval] ページが表示されます。
- ステップ **2** [Run Interval (mins)] フィールドに、テストの自動反復の時間間隔を分単位で入力します。
- ステップ **3** 次の 3 つのオプションがあります。
	- **•** このモジュールに対する変更を保存して、[Health Policy] ページに戻るには、[Save Policy and Exit] をクリックします。
	- **•** このモジュールの設定を保存せずに、[Health Policy] ページに戻るには、[Cancel] をクリッ クします。
	- **•** このモジュールに対する変更を一時的に保存して、変更する他のモジュールの設定に切り 替えるには、ページの左側にあるリストから他のモジュールを選択します。設定が終わっ て [Save Policy and Exit] をクリックすると、加えたすべての変更が保存されます。[Cancel] をクリックすると、すべての変更が破棄されます。

設定を有効にするには、正常性ポリシーを該当するアプライアンスに適用する必要がありま す。詳細については[、「正常性ポリシーの適用」\(](#page-31-0)P.55-32)を参照してください。

### <span id="page-10-1"></span>高度なマルウェア対策モニタリングの設定

 $\mathbf I$ 

#### ライセンス:Malware

このモジュールは、シスコ クラウドに問い合わせてネットワーク トラフィックでファイルを 検出する防御センターの機能の状態と安定性を追跡します。システムで、クラウドとの接続が 中断された、接続に使用されている暗号キーが無効である、または一定のタイム フレームで検 出されたファイル数が多すぎることが検出された場合は、このモジュールのステータス分類が Warning に変更され、モジュールが正常性アラートを生成します。

#### 高度なマルウェア対策ヘルス モジュールの設定を構成する方法:

アクセス:Admin/Maint

- ステップ **1** [Health Policy Configuration] ページで、[Advanced Malware Protection] を選択します。 [Health Policy Configuration — Advanced Malware Protection] ページが表示されます。
- ステップ **2** [Enabled] オプションに対して [On] を選択して、ヘルス ステータス テストに対するモジュール の使用を有効にします。

ステップ **3** 次の 3 つのオプションがあります。

- **•** このモジュールに対する変更を保存して、[Health Policy] ページに戻るには、[Save Policy and Exit] をクリックします。
- **•** このモジュールの設定を保存せずに、[Health Policy] ページに戻るには、[Cancel] をクリッ クします。
- **•** このモジュールに対する変更を一時的に保存して、変更する他のモジュールの設定に切り 替えるには、ページの左側にあるリストから他のモジュールを選択します。設定が終わっ て [Save Policy and Exit] をクリックすると、加えたすべての変更が保存されます。[Cancel] をクリックすると、すべての変更が破棄されます。

設定を有効にするには、正常性ポリシーを該当するアプライアンスに適用する必要がありま す。詳細については[、「正常性ポリシーの適用」\(](#page-31-0)P.55-32)を参照してください。

### <span id="page-11-0"></span>アプライアンス ハートビート モニタリングの設定

#### ライセンス:任意

防御センターは、デバイスが実行しており防御センターと正常に通信していることを示すもの として、その管理対象デバイスから、2 分ごとと 200 イベントごとのどちらか早い方でハート ビートを受け取ります。アプライアンス ハートビート ヘルス ステータス モジュールは、防御 センターが管理対象アプライアンスからハートビートを受信しているかどうかを追跡するため に使用します。防御センターがデバイスからのハートビートを検出しない場合、このモジュー ルのステータス分類が Critical に変わります。このステータス データがヘルス モニタに反映さ れます。

アプライアンス ハートビート ヘルス モジュールの設定を構成する方法:

アクセス:Admin/Maint

ステップ **1** [Health Policy Configuration] ページで、[Appliance Heartbeat] を選択します。

[Health Policy Configuration — Appliance Heartbeat] ページが表示されます。

- ステップ **2** [Enabled] オプションに対して [On] を選択して、ヘルス ステータス テストに対するモジュール の使用を有効にします。
- ステップ **3** 次の 3 つのオプションがあります。
	- **•** このモジュールに対する変更を保存して、[Health Policy] ページに戻るには、[Save Policy and Exit] をクリックします。
	- **•** このモジュールの設定を保存せずに、[Health Policy] ページに戻るには、[Cancel] をクリッ クします。
	- **•** このモジュールに対する変更を一時的に保存して、変更する他のモジュールの設定に切り 替えるには、ページの左側にあるリストから他のモジュールを選択します。設定が終わっ て [Save Policy and Exit] をクリックすると、加えたすべての変更が保存されます。[Cancel] をクリックすると、すべての変更が破棄されます。

設定を有効にするには、正常性ポリシーを該当するアプライアンスに適用する必要がありま す。詳細については[、「正常性ポリシーの適用」\(](#page-31-0)P.55-32)を参照してください。

### <span id="page-12-0"></span>自動アプリケーション バイパス モニタリングの設定

#### ライセンス:任意

このモジュールは、管理対象デバイスがバイパスしきい値として設定された秒数以内に応答 しなかったためにバイパスされた時点を検出するために使用します。バイパスが発生すると、 このモジュールがアラートを生成します。このステータス データがヘルス モニタに反映され ます。

自動アプリケーション バイパスの詳細については、「Automatic Application Bypass」(P.6-52) を参照してください。

#### 自動アプリケーション バイパス モニタリング ステータスを設定する方法:

アクセス:Admin/Maint

ステップ **1** [Health Policy Configuration] ページで、[Automatic Application Bypass Status] を選択します。

[Health Policy Configuration — Automatic Application Bypass Status] ページが表示されます。

- ステップ **2** [Enabled] オプションに対して [On] を選択して、ヘルス ステータス テストに対するモジュール の使用を有効にします。
- ステップ **3** 次の 3 つのオプションがあります。
	- **•** このモジュールに対する変更を保存して、[Health Policy] ページに戻るには、[Save Policy and Exit] をクリックします。
	- **•** このモジュールの設定を保存せずに、[Health Policy] ページに戻るには、[Cancel] をクリッ クします。
	- **•** このモジュールに対する変更を一時的に保存して、変更する他のモジュールの設定に切り 替えるには、ページの左側にあるリストから他のモジュールを選択します。設定が終わっ て [Save Policy and Exit] をクリックすると、加えたすべての変更が保存されます。[Cancel] をクリックすると、すべての変更が破棄されます。

設定を有効にするには、正常性ポリシーを該当する管理対象デバイスに適用する必要がありま す。詳細については[、「正常性ポリシーの適用」\(](#page-31-0)P.55-32)を参照してください。

### <span id="page-12-1"></span>**CPU** 使用率モニタリングの設定

 $\mathbf{r}$ 

ライセンス:任意

サポート対象デバイス:任意(3D9900 は除く)

#### サポート対象防御センター:任意

CPU 使用率が高すぎる場合、ハードウェアをアップグレードする必要がある、または、正しく 機能していないプロセスが存在することを示している可能性があります。CPU 使用率ヘルス ステータス モジュールは、CPU 使用率の制限を設定するために使用します。

監視対象アプライアンスの CPU 使用率が警告制限を超えた場合、そのモジュールのステータ ス分類が Warning に変更されます。監視対象アプライアンスの CPU 使用率が重大制限を超えた 場合、そのモジュールのステータス分類が Critical に変更されます。このステータス データが ヘルス モニタに反映されます。

両方の制限に設定可能な最大パーセンテージは 100% であり、重大制限は警告制限より高くす る必要があります。

ן

#### **CPU** 使用率の制限を設定する方法:

アクセス:Admin/Maint

ステップ **1** [Health Policy Configuration] ページで、[CPU Usage] を選択します。

[Health Policy Configuration — CPU Usage] ページが表示されます。

- ステップ **2** [Enabled] オプションに対して [On] を選択して、ヘルス ステータス テストに対するモジュール の使用を有効にします。
- ステップ **3** [Critical Threshold %] フィールドに、重大ヘルス ステータスをトリガーとして使用する CPU 使 用率のパーセンテージを入力します。
- ステップ **4** [Warning Threshold %] フィールドに、警告ヘルス ステータスをトリガーとして使用する CPU 使 用率のパーセンテージを入力します。
- ステップ **5** 次の 3 つのオプションがあります。
	- **•** このモジュールに対する変更を保存して、[Health Policy] ページに戻るには、[Save Policy and Exit] をクリックします。
	- **•** このモジュールの設定を保存せずに、[Health Policy] ページに戻るには、[Cancel] をクリッ クします。
	- **•** このモジュールに対する変更を一時的に保存して、変更する他のモジュールの設定に切り 替えるには、ページの左側にあるリストから他のモジュールを選択します。設定が終わっ て [Save Policy and Exit] をクリックすると、加えたすべての変更が保存されます。[Cancel] をクリックすると、すべての変更が破棄されます。

設定を有効にするには、正常性ポリシーを該当するアプライアンスに適用する必要がありま す。詳細については[、「正常性ポリシーの適用」\(](#page-31-0)P.55-32)を参照してください。

### <span id="page-13-0"></span>カード リセット モニタリングの設定

#### ライセンス:任意

カード リセット モニタリング ヘルス ステータス モジュールは、ハードウェア障害が原因で ネットワーク カードが再起動された時点を追跡するために使用します。リセットが発生する と、このモジュールがアラートを生成します。このステータス データがヘルス モニタに反映 されます。

#### カード リセット モニタリングを設定する方法:

アクセス:Admin/Maint

ステップ **1** [Health Policy Configuration] ページで、[Card Reset] を選択します。

[Health Policy Configuration — Card Reset Monitoring] ページが表示されます。

- ステップ **2** [Enabled] オプションに対して [On] を選択して、ヘルス ステータス テストに対するモジュール の使用を有効にします。
- ステップ **3** 次の 3 つのオプションがあります。
	- **•** このモジュールに対する変更を保存して、[Health Policy] ページに戻るには、[Save Policy and Exit] をクリックします。
	- **•** このモジュールの設定を保存せずに、[Health Policy] ページに戻るには、[Cancel] をクリッ クします。

**•** このモジュールに対する変更を一時的に保存して、変更する他のモジュールの設定に切り 替えるには、ページの左側にあるリストから他のモジュールを選択します。設定が終わっ て [Save Policy and Exit] をクリックすると、加えたすべての変更が保存されます。[Cancel] をクリックすると、すべての変更が破棄されます。

設定を有効にするには、該当する防御センターに正常性ポリシーを適用する必要があります。 詳細については[、「正常性ポリシーの適用」\(](#page-31-0)P.55-32)を参照してください。

## <span id="page-14-0"></span>ディスカバリ イベント ステータス モニタリングの設定

#### ライセンス:FireSIGHT

ディスカバリ イベント ステータス モジュールは、防御センターが受信するディスカバリ イベ ントの時間間隔が長すぎる場合に警告することによって、防御センターからデバイス上のディ スカバリ プロセスの正常性を監視するために使用します。アラートの生成を引き起こすイベン トの時間間隔を秒単位で設定できます。最後のイベント制限以降の待ち時間が [Warning Seconds] に設定された秒数を超えると、そのモジュールのステータス分類が Warning に変更さ れます。最後のイベント制限以降の待ち時間が [Critical Seconds] を超えると、そのモジュール のステータス分類が Critical に変更されます。このステータス データがヘルス モニタに反映さ れます。

両方の制限に設定可能な最大秒数は 7200 であり、重大制限は警告制限より高くする必要があ ります。最小秒数は 3600 です。

#### ディスカバリ イベント ステータス モジュールの設定を構成する方法:

アクセス:Admin/Maint

ステップ **1** [Health Policy Configuration] ページで、[Discovery Event Status] を選択します。

[Health Policy Configuration — Discovery Event Status] ページが表示されます。

- ステップ **2** [Enabled] オプションに対して [On] を選択して、ヘルス ステータス テストに対するモジュール の使用を有効にします。
- ステップ **3** [Critical Seconds since last event] に、重大ヘルス ステータスをトリガーとして使用する前のイベ ント間で待機する最大秒数を入力します。
- ステップ **4** [Warning Seconds since last event] に、警告ヘルス ステータスをトリガーとして使用する前のイ ベント間で待機する最大秒数を入力します。
- ステップ **5** 次の 3 つのオプションがあります。

 $\mathbf{r}$ 

- **•** このモジュールに対する変更を保存して、[Health Policy] ページに戻るには、[Save Policy and Exit] をクリックします。
- **•** このモジュールの設定を保存せずに、[Health Policy] ページに戻るには、[Cancel] をクリッ クします。
- **•** このモジュールに対する変更を一時的に保存して、変更する他のモジュールの設定に切り 替えるには、ページの左側にあるリストから他のモジュールを選択します。設定が終わっ て [Save Policy and Exit] をクリックすると、加えたすべての変更が保存されます。[Cancel] をクリックすると、すべての変更が破棄されます。

設定を有効にするためには、正常性ポリシーを防御センターに適用する必要があります。詳細 については[、「正常性ポリシーの適用」\(](#page-31-0)P.55-32)を参照してください。

## <span id="page-15-0"></span>ディスク ステータス モニタリングの設定

#### ライセンス:任意

ディスク ステータス ヘルス モジュールは、アプライアンスのハード ディスクとマルウェア ス トレージ パック(設置されている場合)の現在のステータスを監視するために使用します。こ のモジュールは、ハードディスクと RAID コントローラ (設置されている場合)で障害が発生 する恐れがある場合、または、マルウェア ストレージ パックではない追加のハード ドライブ が設置されている場合に、警告(黄色)ヘルス アラートを生成します。また、設置されている マルウェア ストレージ パックを検出できなかった場合はアラート(赤色)ヘルス アラートを 生成します。

#### ディスク ステータス ヘルス モジュールの設定を構成する方法:

アクセス:Admin/Maint

- ステップ **1** [Health Policy Configuration] ページで、[Disk Status] をクリックします。 [Health Policy Configuration — Disk Status] ページが表示されます。
- ステップ **2** [Enabled] オプションに対して [On] を選択して、ヘルス ステータス テストに対するモジュール の使用を有効にします。
- ステップ **3** 次の 3 つのオプションがあります。
	- **•** このモジュールに対する変更を保存して、[Health Policy] ページに戻るには、[Save Policy and Exit] をクリックします。
	- **•** このモジュールの設定を保存せずに、[Health Policy] ページに戻るには、[Cancel] をクリッ クします。
	- **•** このモジュールに対する変更を一時的に保存して、変更する他のモジュールの設定に切り 替えるには、ページの左側にあるリストから他のモジュールを選択します。設定が終わっ て [Save Policy and Exit] をクリックすると、加えたすべての変更が保存されます。[Cancel] をクリックすると、すべての変更が破棄されます。

設定を有効にするには、正常性ポリシーを該当するデバイスに適用する必要があります。詳細 については[、「正常性ポリシーの適用」\(](#page-31-0)P.55-32)を参照してください。

### <span id="page-15-1"></span>ディスク使用率モニタリングの設定

#### ライセンス:任意

十分なディスク スペースがないと、アプライアンスは動作できません。ヘルス モニタは、ス ペースが使い果たされる前に、アプライアンスのハード ドライブとマルウェア ストレージ パック上のディスク スペースが少ない状態を特定できます。また、ヘルス モニタは、ハード ドライブのファイル ドレインが頻繁に発生する場合にアラートを出せます。ディスク使用率ヘ ルス ステータス モジュールは、アプライアンス上の / パーティションと /volume パーティショ ンのディスク使用率を監視して、ドレイン頻度を追跡するために使用します。

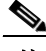

注 ディスク使用率モジュールは /boot パーティションを監視対象パーティションとして列挙しま すが、そのパーティションのサイズが固定のため、このモジュールはブート パーティションに 基づいてアラートを出すことはしません。

監視対象アプライアンスのディスク使用率が警告制限を超えた場合、そのモジュールのステー タス分類が Warning に変更されます。監視対象アプライアンスのディスク使用率が重大制限を 超えた場合、そのモジュールのステータス分類が Critical に変更されます。両方の制限に設定 可能な最大パーセンテージは 100% であり、重大制限は警告制限より高くする必要があります。

システムが未処理のイベントを削除すると、そのモジュールのステータス分類が Warning に変 更されます。システムがモジュールしきい値に基づいて、頻繁に、ディスク使用率カテゴリ内 のファイルをドレインしている場合、または、監視対象ディスク使用率カテゴリに含まれない ファイルのディスク使用率がモジュールしきい値に基づいて大きくなる場合、そのモジュール のステータス分類が Critical に変更されます。ディスク使用率カテゴリの詳細については、 「Disk Usage ウィジェットについて」(P.3-29)を参照してください。

#### ディスク使用率ヘルス モジュールの設定を構成する方法:

アクセス:Admin/Maint

ステップ **1** [Health Policy Configuration] ページで、[Disk Usage] を選択します。

[Health Policy Configuration — Disk Usage] ページが表示されます。

- ステップ **2** [Enabled] オプションに対して [On] を選択して、ヘルス ステータス テストに対するモジュール の使用を有効にします。
- ステップ **3** [Critical Threshold %] フィールドに、重大ヘルス ステータスをトリガーとして使用するディス ク使用率のパーセンテージを入力します。
- ステップ **4** [Warning Threshold %] フィールドに、警告ヘルス ステータスをトリガーとして使用するディス ク使用率のパーセンテージを入力します。
- ステップ **5** 次の 3 つのオプションがあります。
	- **•** このモジュールに対する変更を保存して、[Health Policy] ページに戻るには、[Save Policy and Exit] をクリックします。
	- **•** このモジュールの設定を保存せずに、[Health Policy] ページに戻るには、[Cancel] をクリッ クします。
	- **•** このモジュールに対する変更を一時的に保存して、変更する他のモジュールの設定に切り 替えるには、ページの左側にあるリストから他のモジュールを選択します。設定が終わっ て [Save Policy and Exit] をクリックすると、加えたすべての変更が保存されます。[Cancel] をクリックすると、すべての変更が破棄されます。

設定を有効にするには、正常性ポリシーを該当するアプライアンスに適用する必要がありま す。詳細については[、「正常性ポリシーの適用」\(](#page-31-0)P.55-32)を参照してください。

## <span id="page-16-0"></span>ステータス モニタリング**FireAMP**の設定

 $\mathbf{r}$ 

### ライセンス:任意

FireAMP ステータス モニタ モジュールは、次の状況でアラートを出すために使用します。

- **•** 防御センターが シスコ クラウドに最初は正しく接続できたのに、その後接続できない
- **•** FireAMP ポータルを使用してクラウド接続を登録解除した

このようなケースでは、モジュール ステータスが Critical に変更され、失敗した接続に関連付 けられたクラウド名が表示されます。クラウド接続の設定方法については、「FireAMP 用のク ラウド接続の操作」(P.33-24)を参照してください。

**FireAMP** ステータス モニタ モジュールの設定を構成する方法:

アクセス:Admin/Maint

ステップ **1** [Health Policy Configuration] ページで、[FireAMP Status Monitor] を選択します。

[Health Policy Configuration — FireAMP Status Monitor] ページが表示されます。

- ステップ **2** [Enabled] オプションに対して [On] を選択して、FireAMP ステータス モニタリングに対するモ ジュールの使用を有効にします。
- ステップ **3** 次の 3 つのオプションがあります。
	- **•** このモジュールに対する変更を保存して、[Health Policy] ページに戻るには、[Save Policy and Exit] をクリックします。
	- **•** このモジュールの設定を保存せずに、[Health Policy] ページに戻るには、[Cancel] をクリッ クします。
	- **•** このモジュールに対する変更を一時的に保存して、変更する他のモジュールの設定に切り 替えるには、ページの左側にあるリストから他のモジュールを選択します。設定が終わっ て [Save Policy and Exit] をクリックすると、加えたすべての変更が保存されます。[Cancel] をクリックすると、すべての変更が破棄されます。

設定を有効にするには、正常性ポリシーを防御センターに適用する必要があります。詳細につ いては[、「正常性ポリシーの適用」\(](#page-31-0)P.55-32)を参照してください。

### <span id="page-17-0"></span>**FireSIGHT** ホスト使用量モニタリングの設定

#### ライセンス:FireSIGHT

FireSIGHT ホスト ライセンス制限ヘルス ステータス モジュールは、FireSIGHT ホスト使用量警 告制限を設定するために使用します。監視対象デバイス上の残りの FireSIGHT ホスト数が警告 ホスト数制限を下回った場合は、そのモジュールのステータス分類が Warning に変更されま す。監視対象デバイス上の残りの FireSIGHT ホスト数が重大ホスト数制限を下回った場合は、 そのモジュールのステータス分類が Critical に変更されます。このステータス データがヘルス モニタに反映されます。

両方の制限に設定可能な最大ホスト数は 1000 で、重大ホスト制限数は警告制限より小さくす る必要があります。

#### **FireSIGHT** ホスト ライセンス制限ヘルス モジュールの設定を構成する方法:

アクセス:Admin/Maint

- ステップ **1** [Health Policy Configuration] ページで、[**FireSIGHT** Host License Limit] を選択します。 [Health Policy Configuration — FireSIGHT Host License Limit] ページが表示されます。
- ステップ **2** [Enabled] オプションに対して [On] を選択して、ヘルス ステータス テストに対するモジュール の使用を有効にします。
- ステップ **3** [Critical number Hosts] フィールドに、重大ヘルス ステータスをトリガーとして使用する使用可 能なホストの残数を入力します。
- ステップ **4** [Warning number Hosts] フィールドに、警告ヘルス ステータスをトリガーとして使用する使用 可能なホストの残数を入力します。

ステップ **5** 次の 3 つのオプションがあります。

- **•** このモジュールに対する変更を保存して、[Health Policy] ページに戻るには、[Save Policy and Exit] をクリックします。
- **•** このモジュールの設定を保存せずに、[Health Policy] ページに戻るには、[Cancel] をクリッ クします。
- **•** このモジュールに対する変更を一時的に保存して、変更する他のモジュールの設定に切り 替えるには、ページの左側にあるリストから他のモジュールを選択します。設定が終わっ て [Save Policy and Exit] をクリックすると、加えたすべての変更が保存されます。[Cancel] をクリックすると、すべての変更が破棄されます。

設定を有効にするには、正常性ポリシーを該当するデバイスに適用する必要があります。詳細 については[、「正常性ポリシーの適用」\(](#page-31-0)P.55-32)を参照してください。

### <span id="page-18-0"></span>ハードウェア アラーム モニタリングの設定

#### ライセンス:任意

#### サポート対象デバイス:シリーズ 3、3D9900

ハードウェア アラーム ヘルス ステータス モジュールは、シリーズ 3 または 3D9900 デバイス 上でハードウェア障害を検出するために使用します。ハードウェア アラーム モジュールが、 障害が発生したハードウェア コンポーネントまたは相互に通信していないクラスタ化されたデ バイスを検出すると、そのモジュールのステータス分類が Critical に変更されます。このス テータス データがヘルス モニタに反映されます。

3D9900 デバイス上のハードウェア アラートの原因となるハードウェア ステータス状態の詳細 については、「3D9900 [デバイスのハードウェア](#page-54-0) アラート詳細の解釈」(P.55-55) を参照してく ださい。

#### ハードウェア アラーム ヘルス モジュールの設定を構成する方法:

アクセス:Admin/Maint

ステップ **1** [Health Policy Configuration] ページで、[Hardware Alarms] を選択します。

[Health Policy Configuration — Hardware Alarm Monitor] ページが表示されます。

- ステップ **2** [Enabled] オプションに対して [On] を選択して、ヘルス ステータス テストに対するモジュール の使用を有効にします。
- ステップ **3** 次の 3 つのオプションがあります。

 $\mathbf{r}$ 

- **•** このモジュールに対する変更を保存して、[Health Policy] ページに戻るには、[Save Policy and Exit] をクリックします。
- **•** このモジュールの設定を保存せずに、[Health Policy] ページに戻るには、[Cancel] をクリッ クします。
- **•** このモジュールに対する変更を一時的に保存して、変更する他のモジュールの設定に切り 替えるには、ページの左側にあるリストから他のモジュールを選択します。設定が終わっ て [Save Policy and Exit] をクリックすると、加えたすべての変更が保存されます。[Cancel] をクリックすると、すべての変更が破棄されます。

設定を有効にするには、正常性ポリシーを該当するデバイスに適用する必要があります。詳細 については[、「正常性ポリシーの適用」\(](#page-31-0)P.55-32)を参照してください。

### <span id="page-19-0"></span>ヘルス ステータス モニタリングの設定

#### ライセンス:任意

ヘルス モニタ プロセス モジュールは、監視対象アプライアンスから受け取るヘルス イベント の時間間隔が長すぎる場合にアラートを生成することによって、防御センター上でのヘルス モ ニタの正常性を監視するために使用します。

たとえば、防御センター(myrtle.example.com)がデバイス(dogwood.example.com)を監視す る場合は、ヘルス モニタ プロセス モジュールが有効になっている正常性ポリシーを myrtle.example.com に適用します。その後で、ヘルス モニタ プロセス モジュールが、 dogwood.example.com から最後のイベントが受信されてから経過した分数を示すイベントを報 告します。

アラートの生成を引き起こすイベントの時間間隔を分単位で設定できます。最後のイベント制 限以降の待ち時間が [Warning Minutes] に設定された分数を超えると、そのモジュールのステー タス分類が Warning に変更されます。最後のイベント制限以降の待ち時間が [Critical Minutes] を超えると、そのモジュールのステータス分類が Critical に変更されます。このステータス データがヘルス モニタに反映されます。

両方の制限に設定可能な最大分数は 144 であり、重大制限は警告制限より高くする必要があり ます。最小分数は 5 です。

ヘルス モニタ プロセス モジュールの設定を構成する方法:

アクセス:Admin/Maint

- ステップ **1** [Health Policy Configuration] ページで、[Health Monitor Process] を選択します。 [Health Policy Configuration — Health Monitor Process] ページが表示されます。
- ステップ **2** [Enabled] オプションに対して [On] を選択して、ヘルス ステータス テストに対するモジュール の使用を有効にします。
- ステップ **3** [Critical Minutes since last event] に、重大ヘルス ステータスをトリガーとして使用する前にイベ ント間で待機する最大分数を入力します。
- ステップ **4** [Warning Minutes since last event] に、警告ヘルス ステータスをトリガーとして使用する前にイ ベント間で待機する最大分数を入力します。
- ステップ **5** 次の 3 つのオプションがあります。
	- **•** このモジュールに対する変更を保存して、[Health Policy] ページに戻るには、[Save Policy and Exit] をクリックします。
	- **•** このモジュールの設定を保存せずに、[Health Policy] ページに戻るには、[Cancel] をクリッ クします。
	- **•** このモジュールに対する変更を一時的に保存して、変更する他のモジュールの設定に切り 替えるには、ページの左側にあるリストから他のモジュールを選択します。設定が終わっ て [Save Policy and Exit] をクリックすると、加えたすべての変更が保存されます。[Cancel] をクリックすると、すべての変更が破棄されます。

設定を有効にするためには、正常性ポリシーを防御センターに適用する必要があります。詳細 については[、「正常性ポリシーの適用」\(](#page-31-0)P.55-32)を参照してください。

## <span id="page-20-0"></span>インライン リンク不一致アラーム モニタリングの設定

#### ライセンス:任意

インライン リンク不一致アラーム ヘルス ステータス モジュールは、インライン セットの両側 のインターフェイスが別々の接続速度をネゴシエートした時点を追跡するために使用します。 別々にネゴシエートされた速度が検出された場合は、このモジュールがアラートを生成します。

#### インライン リンク不一致モニタリングを設定する方法:

アクセス:Admin/Maint

- ステップ **1** [Health Policy Configuration] ページで、[Inline Link Mismatch Alarms] を選択します。 [Health Policy Configuration — Inline Link Mismatch Alarms] ページが表示されます。
- ステップ **2** [Enabled] オプションに対して [On] を選択して、ヘルス ステータス テストに対するモジュール の使用を有効にします。
- ステップ **3** 次の 3 つのオプションがあります。
	- **•** このモジュールに対する変更を保存して、[Health Policy] ページに戻るには、[Save Policy and Exit] をクリックします。
	- **•** このモジュールの設定を保存せずに、[Health Policy] ページに戻るには、[Cancel] をクリッ クします。
	- **•** このモジュールに対する変更を一時的に保存して、変更する他のモジュールの設定に切り 替えるには、ページの左側にあるリストから他のモジュールを選択します。設定が終わっ て [Save Policy and Exit] をクリックすると、加えたすべての変更が保存されます。[Cancel] をクリックすると、すべての変更が破棄されます。

設定を有効にするには、該当する防御センターに正常性ポリシーを適用する必要があります。 詳細については[、「正常性ポリシーの適用」\(](#page-31-0)P.55-32)を参照してください。

## <span id="page-20-1"></span>侵入イベント レート モニタリングの設定

 $\mathbf{r}$ 

#### ライセンス:Protection

侵入イベント レート ヘルス ステータス モジュールは、ヘルス ステータスの変化をトリガーと して使用する 1 秒あたりのパケット数の制限を設定するために使用します。監視対象デバイス 上のイベント レートが [Events per second (Warning)] 制限で設定された 1 秒あたりのイベント数 を超えると、そのモジュールのステータス分類が Warning に変更されます。監視対象デバイス 上のイベント レートが [Events per second (Critical)] 制限で設定された 1 秒あたりのイベント数 を超えると、そのモジュールのステータス分類が Critical に変更されます。このステータス データがヘルス モニタに反映されます。

一般に、ネットワーク セグメントのイベント レートは平均で 1 秒あたり 20 イベントです。こ の平均レートのネットワーク セグメントでは、[Events per second (Critical)] を 50 に設定し、 [Events per second (Warning)] を 30 に設定する必要があります。システムの制限を決定するに は、デバイスの [Statistics] ページ ([System] > [Monitoring] > [Statistics]) で [Events/Sec] 値を探 してから、次の式を使用して制限を計算します。

- Events per second (Critical) = Events/Sec  $* 2.5$
- **•** Events per second (Warning) = Events/Sec \* 1.5

両方の制限に設定可能な最大イベント数は 999 であり、重大制限は警告制限より大きくする必 要があります。

侵入イベント レート モニタ ヘルス モジュールの設定を構成する方法:

アクセス:Admin/Maint

ステップ **1** [Health Policy Configuration] ページで、[Intrusion Event Rate] を選択します。

[Health Policy Configuration — Intrusion Event Rate] ページが表示されます。

- ステップ **2** [Enabled] オプションに対して [On] を選択して、ヘルス ステータス テストに対するモジュール の使用を有効にします。
- ステップ **3** [Events per second (Critical)] フィールドに、重大ヘルス ステータスをトリガーとして使用する 1 秒あたりのイベント数を入力します。
- ステップ **4** [Events per second (Warning)] フィールドに、警告ヘルス ステータスをトリガーとして使用する 1 秒あたりのイベント数を入力します。
- ステップ **5** 次の 3 つのオプションがあります。
	- **•** このモジュールに対する変更を保存して、[Health Policy] ページに戻るには、[Save Policy and Exit] をクリックします。
	- **•** このモジュールの設定を保存せずに、[Health Policy] ページに戻るには、[Cancel] をクリッ クします。
	- **•** このモジュールに対する変更を一時的に保存して、変更する他のモジュールの設定に切り 替えるには、ページの左側にあるリストから他のモジュールを選択します。設定が終わっ て [Save Policy and Exit] をクリックすると、加えたすべての変更が保存されます。[Cancel] をクリックすると、すべての変更が破棄されます。

設定を有効にするには、正常性ポリシーを該当するデバイスに適用する必要があります。詳細 については[、「正常性ポリシーの適用」\(](#page-31-0)P.55-32)を参照してください。

### <span id="page-21-0"></span>ライセンス モニタリングについて

#### ライセンス:任意

ライセンス モニタリング ヘルス ステータス モジュールは、Control、Protection、URL Filtering、Malware、および VPN の十分なライセンスが残っているかどうかを確認するために 使用します。このモジュールは、残りのライセンスの数が少ないまたは不十分な場合にアラー トを出します。

また、スタック設定内のデバイスのライセンス セットが一致しないことをシステムが検出した 場合にもアラートを出します(スタックされたデバイスのライセンス セットは同じでなければ なりません)。

ライセンス モニタリング モジュールは自動的に設定されます。このモジュールは変更または 無効にすることができないため、[Health Policy Configuration] ページに表示されません。

### <span id="page-21-1"></span>リンクステート伝達モニタリングの設定

#### ライセンス:任意

リンクステート伝達ヘルス ステータス モジュールは、インライン ペア上のリンク ステートの 伝達を検出するために使用します。リンクステートがペアに伝達した場合は、そのモジュール のステータス分類が Critical に変更され、状態が次のように表示されます。

Module Link State Propagation: ethx\_ethy is Triggered ここで、<sup>x</sup> と <sup>y</sup> はペア化されたインターフェイス番号です。

リンクステート伝達ヘルス モジュールの設定を構成する方法:

アクセス:Admin/Maint

ステップ **1** [Health Policy Configuration] ページで、[Link State Propagation] を選択します。

[Health Policy Configuration — Link State Propagation monitor] ページが表示されます。

- ステップ **2** [Enabled] オプションに対して [On] を選択して、ヘルス ステータス テストに対するモジュール の使用を有効にします。
- ステップ **3** 次の 3 つのオプションがあります。
	- **•** このモジュールに対する変更を保存して、[Health Policy] ページに戻るには、[Save Policy and Exit] をクリックします。
	- **•** このモジュールの設定を保存せずに、[Health Policy] ページに戻るには、[Cancel] をクリッ クします。
	- **•** このモジュールに対する変更を一時的に保存して、変更する他のモジュールの設定に切り 替えるには、ページの左側にあるリストから他のモジュールを選択します。設定が終わっ て [Save Policy and Exit] をクリックすると、加えたすべての変更が保存されます。[Cancel] をクリックすると、すべての変更が破棄されます。

設定を有効にするには、正常性ポリシーを該当するデバイスに適用する必要があります。詳細 については[、「正常性ポリシーの適用」\(](#page-31-0)P.55-32)を参照してください。

## <span id="page-22-0"></span>メモリ使用率モニタリングの設定

#### ライセンス:任意

メモリ使用率ヘルス ステータス モジュールは、メモリ使用率の制限を設定するために使用し ます。このモジュールは、空きメモリ、キャッシュされたメモリ、およびスワップ メモリを考 慮して空きメモリを計算します。監視対象アプライアンスのメモリ使用率が警告制限を超えた 場合は、そのモジュールのステータス分類が Warning に変更されます。監視対象アプライアン スのメモリ使用率が重大制限を超えた場合は、そのモジュールのステータス分類が Critical に 変更されます。このステータス データがヘルス モニタに反映されます。

メモリが 4 GB を超えるアプライアンスの場合、プリセットされたアラートしきい値は、シス テム問題を引き起こす可能性のあるメモリ空き容量の割合を求める式に基づいています。

注 4 GB を超えるアプライアンスでは、警告しきい値と重大しきい値の時間間隔が非常に狭いた め、シスコは、[Warning Threshold %] の値を手動で 50 に設定することを推奨します。これによ り、時間内にアプライアンスのメモリ アラートを受け取って問題を解決できる可能性がさらに 高まります。

両方の制限に設定可能な最大パーセンテージは 100% であり、重大制限は警告制限より高くす る必要があります。

 $\mathbf{r}$ 

注 多数の FireSIGHT 機能(セキュリティ インテリジェンス、ファイル キャプチャ、複数のルー ルを使用した侵入ポリシー、URL フィルタリングなど)を有効にして、アクセス コントロー ル ポリシーを適用した場合、より安価な ASA FirePOWER デバイスによっては、メモリ割り 当てを最大限拡張して使用したために、断続的なメモリ使用率警告が生成される可能性があ ります。

#### メモリ使用率ヘルス モジュールの設定を構成する方法:

アクセス:Admin/Maint

ステップ **1** [Health Policy Configuration] ページで、[Memory Usage] を選択します。

[Health Policy Configuration — Memory Usage] ページが表示されます。

- ステップ **2** [Enabled] オプションに対して [On] を選択して、ヘルス ステータス テストに対するモジュール の使用を有効にします。
- ステップ **3** [Critical Threshold %] フィールドに、重大ヘルス ステータスをトリガーとして使用するメモリ 使用率のパーセンテージを入力します。
- ステップ **4** [Warning Threshold %] フィールドに、警告ヘルス ステータスをトリガーとして使用するメモリ 使用率のパーセンテージを入力します。
- ステップ **5** 次の 3 つのオプションがあります。
	- **•** このモジュールに対する変更を保存して、[Health Policy] ページに戻るには、[Save Policy and Exit] をクリックします。
	- **•** このモジュールの設定を保存せずに、[Health Policy] ページに戻るには、[Cancel] をクリッ クします。
	- **•** このモジュールに対する変更を一時的に保存して、変更する他のモジュールの設定に切り 替えるには、ページの左側にあるリストから他のモジュールを選択します。設定が終わっ て [Save Policy and Exit] をクリックすると、加えたすべての変更が保存されます。[Cancel] をクリックすると、すべての変更が破棄されます。

設定を有効にするには、正常性ポリシーを該当するアプライアンスに適用する必要がありま す。詳細については[、「正常性ポリシーの適用」\(](#page-31-0)P.55-32)を参照してください。

#### <span id="page-23-0"></span>電源モニタリングの設定

ライセンス:任意

サポート対象デバイス:3D3500、3D4500、3D6500、3D9900、シリーズ 3

サポート対象防御センター: DC1500、DC3500

電源ヘルス ステータス モジュールは、サポートされているプラットフォームのいずれかで電 源障害を検出するために使用します。モジュールが電力を消失した電源を検出すると、そのモ ジュールのステータス分類は No Power に変わります。モジュールが電源の存在を検出できな い場合、ステータスは Critical Error に変わります。このステータス データがヘルス モニタに反 映されます。ヘルス モニタの [Alert Detail] リストで [Power Supply] 項目を展開して、電源ごと の特定のステータス項目を表示できます。

#### 電源ヘルス モジュールの設定を構成する方法:

アクセス:Admin/Maint

- ステップ **1** [Health Policy Configuration] ページで、[Power Supply] を選択します。 [Health Policy Configuration — Power Supply] ページが表示されます。
- ステップ **2** [Enabled] オプションに対して [On] を選択して、ヘルス ステータス テストに対するモジュール の使用を有効にします。

ステップ **3** 次の 3 つのオプションがあります。

- **•** このモジュールに対する変更を保存して、[Health Policy] ページに戻るには、[Save Policy and Exit] をクリックします。
- **•** このモジュールの設定を保存せずに、[Health Policy] ページに戻るには、[Cancel] をクリッ クします。
- **•** このモジュールに対する変更を一時的に保存して、変更する他のモジュールの設定に切り 替えるには、ページの左側にあるリストから他のモジュールを選択します。設定が終わっ て [Save Policy and Exit] をクリックすると、加えたすべての変更が保存されます。[Cancel] をクリックすると、すべての変更が破棄されます。

設定を有効にするには、正常性ポリシーを該当するデバイスに適用する必要があります。詳細 については[、「正常性ポリシーの適用」\(](#page-31-0)P.55-32)を参照してください。

## <span id="page-24-0"></span>プロセス ステータス モニタリングの設定

#### ライセンス:任意

プロセス ステータス ヘルス モジュールは、プロセス マネージャの外部で停止または終了した アプライアンス上で実行中のプロセスを監視するために使用します。プロセス ステータス モ ジュールのプロセス終了に対する応答はプロセスの終了方法によって異なります。

- **•** プロセスがマネージャ プロセスの内部で終了した場合、モジュールはヘルス イベントを報 告しません。
- **•** プロセスが故意にプロセス マネージャの外部で停止された場合は、モジュールが再開して プロセスが再起動するまで、モジュール ステータスが Warning に変更され、ヘルス イベン ト メッセージが停止されたプロセスを示します。
- **•** プロセスがプロセス マネージャの外部で異常終了またはクラッシュした場合は、モジュー ルが再開してプロセスが再起動するまで、モジュール ステータスが Critical に変わり、ヘ ルス イベント メッセージが終了したプロセスを示します。

#### プロセス ステータス ヘルス モジュールの設定を構成する方法:

アクセス:Admin/Maint

ステップ **1** [Health Policy Configuration] ページで、[Process Status] を選択します。

[Health Policy Configuration — Process Status] ページが表示されます。

- ステップ **2** [Enabled] オプションに対して [On] を選択して、ヘルス ステータス テストに対するモジュール の使用を有効にします。
- ステップ **3** 次の 3 つのオプションがあります。

 $\mathbf{r}$ 

- **•** このモジュールに対する変更を保存して、[Health Policy] ページに戻るには、[Save Policy and Exit] をクリックします。
- **•** このモジュールの設定を保存せずに、[Health Policy] ページに戻るには、[Cancel] をクリッ クします。
- **•** このモジュールに対する変更を一時的に保存して、変更する他のモジュールの設定に切り 替えるには、ページの左側にあるリストから他のモジュールを選択します。設定が終わっ て [Save Policy and Exit] をクリックすると、加えたすべての変更が保存されます。[Cancel] をクリックすると、すべての変更が破棄されます。

設定を有効にするには、正常性ポリシーを該当するアプライアンスに適用する必要がありま す。詳細については[、「正常性ポリシーの適用」\(](#page-31-0)P.55-32)を参照してください。

## <span id="page-25-0"></span>**RRD** サーバ プロセス モニタリングの設定

#### ライセンス:任意

RRD サーバ プロセス モジュールは、時系列データを保存する RRD サーバが正常に動作して いるかどうかを確認するために使用します。このモジュールは、RRD サーバが前回の更新以 降に再起動した場合にアラートを出します。また、RRD サーバの再起動を伴う連続更新回数 がモジュール設定で指定された数値に達した場合に Critical または Warning ステータスに遷移 します。

#### **RRD** サーバ プロセス モニタリングの設定を構成する方法:

アクセス:Admin/Maint

ステップ **1** [Health Policy Configuration] ページで、[RRD Server Process] を選択します。

[Health Policy Configuration — RRD Server Process] ページが表示されます。

- ステップ **2** [Enabled] オプションに対して [On] を選択して、ヘルス ステータス テストに対するモジュール の使用を有効にします。
- ステップ **3** [Critical Number of restarts] フィールドに、重大ヘルス ステータスをトリガーとして使用する連 続検出される RRD サーバ リセットの回数を入力します。
- ステップ **4** [Warning Number of restarts] フィールドに、警告ヘルス ステータスをトリガーとして使用する 連続検出される RRD サーバ リセットの回数を入力します。
- ステップ **5** 次の 3 つのオプションがあります。
	- **•** このモジュールに対する変更を保存して、[Health Policy] ページに戻るには、[Save Policy and Exit] をクリックします。
	- **•** このモジュールの設定を保存せずに、[Health Policy] ページに戻るには、[Cancel] をクリッ クします。
	- **•** このモジュールに対する変更を一時的に保存して、変更する他のモジュールの設定に切り 替えるには、ページの左側にあるリストから他のモジュールを選択します。設定が終わっ て [Save Policy and Exit] をクリックすると、加えたすべての変更が保存されます。[Cancel] をクリックすると、すべての変更が破棄されます。

設定を有効にするには、正常性ポリシーを該当するデバイスに適用する必要があります。詳細 については[、「正常性ポリシーの適用」\(](#page-31-0)P.55-32)を参照してください。

## <span id="page-26-0"></span>セキュリティ インテリジェンス モニタリングの設定

#### ライセンス:Protection

サポート対象防御センター:任意(DC500 を除く)

セキュリティ インテリジェンス モジュールは、セキュリティ インテリジェンス フィルタリン グを伴うさまざまな状況で警告するために使用します。このモジュールは、セキュリティ イン テリジェンスが使用中で次の場合にアラートを出します。

- **•** 防御センターがフィードを更新できないか、フィード データが破損している、または認識 可能な IP アドレスが含まれていない
- **•** 管理対象デバイスが防御センターから更新されたセキュリティ インテリジェンス データを 受信できない
- **•** 管理対象デバイスが、メモリ問題のために、防御センターから提供されたすべてのセキュ リティ インテリジェンス データをロードできない

 $\mathbf{r}$ 

ヒント セキュリティ インテリジェンス メモリ警告がヘルス モニタに表示された場合は、影響を受け るデバイスのアクセス コントロール ポリシーを再適用して、セキュリティ インテリジェンス に割り当てるメモリを増やすことができます。詳細については、「アクセス コントロール ポリ シーの適用」(P.13-39)を参照してください。

セキュリティ インテリジェンス フィルタリングの詳細については、「セキュリティ インテリ ジェンス データに基づくトラフィックのフィルタリング」(P.13-13)と「セキュリティ インテ リジェンス リストとフィードの操作」(P.5-4)を参照してください。

#### セキュリティ インテリジェンス モジュールの設定を構成する方法:

アクセス:Admin/Maint

ステップ **1** [Health Policy Configuration] ページで、[Security Intelligence] を選択します。

[Health Policy Configuration — Security Intelligence] ページが表示されます。

- ステップ **2** [Enabled] オプションに対して [On] を選択して、セキュリティ インテリジェンス モニタリング に対するモジュールの使用を有効にします。
- ステップ **3** 次の 3 つのオプションがあります。
	- **•** このモジュールに対する変更を保存して、[Health Policy] ページに戻るには、[Save Policy and Exit] をクリックします。
	- **•** このモジュールの設定を保存せずに、[Health Policy] ページに戻るには、[Cancel] をクリッ クします。
	- **•** このモジュールに対する変更を一時的に保存して、変更する他のモジュールの設定に切り 替えるには、ページの左側にあるリストから他のモジュールを選択します。設定が終わっ て [Save Policy and Exit] をクリックすると、加えたすべての変更が保存されます。[Cancel] をクリックすると、すべての変更が破棄されます。

設定を有効にするには、正常性ポリシーを該当するデバイスに適用する必要があります。詳細 については[、「正常性ポリシーの適用」\(](#page-31-0)P.55-32)を参照してください。

### <span id="page-27-0"></span>時系列データ モニタリングの設定

#### ライセンス:任意

時系列データ モニタ モジュールは、システムが保存した時系列データ(コンプライアンス イ ベントのリストなど)のステータスを監視するために使用します。このモジュールは、時系列 データ ストレージ ディレクトリで破損ファイルをスキャンします。モジュールが破損した データを検出すると、Warning ステータスに遷移し、影響を受けるすべてのファイルの名前を 報告します。

#### 時系列データ モニタリングの設定を構成する方法:

アクセス:Admin/Maint

ステップ **1** [Health Policy Configuration] ページで、[Time Series Data Monitor] を選択します。

[Health Policy Configuration — Time Series Data Monitor] ページが表示されます。

- ステップ **2** [Enabled] オプションに対して [On] を選択して、ヘルス ステータス テストに対するモジュール の使用を有効にします。
- ステップ **3** 次の 3 つのオプションがあります。
	- **•** このモジュールに対する変更を保存して、[Health Policy] ページに戻るには、[Save Policy and Exit] をクリックします。
	- **•** このモジュールの設定を保存せずに、[Health Policy] ページに戻るには、[Cancel] をクリッ クします。
	- **•** このモジュールに対する変更を一時的に保存して、変更する他のモジュールの設定に切り 替えるには、ページの左側にあるリストから他のモジュールを選択します。設定が終わっ て [Save Policy and Exit] をクリックすると、加えたすべての変更が保存されます。[Cancel] をクリックすると、すべての変更が破棄されます。

設定を有効にするには、正常性ポリシーを該当するデバイスに適用する必要があります。詳細 については[、「正常性ポリシーの適用」\(](#page-31-0)P.55-32)を参照してください。

### <span id="page-27-1"></span>時刻同期モニタリングの設定

#### ライセンス:任意

時刻同期ステータス モジュールは、NTP を使用して NTP サーバから時刻を取得する管理対象 デバイス上の時刻がサーバ上の時刻と 10 秒以上異なる時点を検出するために使用します。

#### 時刻同期モニタリングの設定を構成する方法:

アクセス:Admin/Maint

- ステップ **1** [Health Policy Configuration] ページで、[Time Synchronization Status] を選択します。 [Health Policy Configuration — Time Synchronization Status] ページが表示されます。
- ステップ **2** [Enabled] オプションに対して [On] を選択して、ヘルス ステータス テストに対するモジュール の使用を有効にします。

ステップ **3** 次の 3 つのオプションがあります。

- **•** このモジュールに対する変更を保存して、[Health Policy] ページに戻るには、[Save Policy and Exit] をクリックします。
- **•** このモジュールの設定を保存せずに、[Health Policy] ページに戻るには、[Cancel] をクリッ クします。
- **•** このモジュールに対する変更を一時的に保存して、変更する他のモジュールの設定に切り 替えるには、ページの左側にあるリストから他のモジュールを選択します。設定が終わっ て [Save Policy and Exit] をクリックすると、加えたすべての変更が保存されます。[Cancel] をクリックすると、すべての変更が破棄されます。

設定を有効にするには、正常性ポリシーを該当するデバイスに適用する必要があります。詳細 については[、「正常性ポリシーの適用」\(](#page-31-0)P.55-32)を参照してください。

## <span id="page-28-0"></span>トラフィック ステータス モニタリングの設定

#### FireSIGHT

トラフィック ステータス ヘルス ステータス モジュールは、デバイスがトラフィックを受信し ているかどうかを検出するために使用します。トラフィック ステータス モジュールは、デバ イスがトラフィックを受信していないことを確認すると、そのモジュールのステータス分類が Critical に変わります。このステータス データがヘルス モニタに反映されます。

 $\mathbf{r}$ 

注 DataPlaneInterfacex というラベルの付いたインターフェイス (ここで、x は数値)は、内部 ASA インターフェイス(ユーザ定義ではない)で、システム内部のパケット フローに関与し ます。

#### トラフィック ステータス ヘルス モジュールの設定を構成する方法:

アクセス:Admin/Maint

ステップ **1** [Health Policy Configuration] ページで、[Traffic Status] を選択します。

[Health Policy Configuration — Traffic Status] ページが表示されます。

- ステップ **2** [Enabled] オプションに対して [On] を選択して、ヘルス ステータス テストに対するモジュール の使用を有効にします。
- ステップ **3** 次の 3 つのオプションがあります。
	- **•** このモジュールに対する変更を保存して、[Health Policy] ページに戻るには、[Save Policy and Exit] をクリックします。
	- **•** このモジュールの設定を保存せずに、[Health Policy] ページに戻るには、[Cancel] をクリッ クします。
	- **•** このモジュールに対する変更を一時的に保存して、変更する他のモジュールの設定に切り 替えるには、ページの左側にあるリストから他のモジュールを選択します。設定が終わっ て [Save Policy and Exit] をクリックすると、加えたすべての変更が保存されます。[Cancel] をクリックすると、すべての変更が破棄されます。

設定を有効にするには、正常性ポリシーを該当するデバイスに適用する必要があります。詳細 については[、「正常性ポリシーの適用」\(](#page-31-0)P.55-32)を参照してください。

### <span id="page-29-0"></span>**URL** フィルタリングモニタリングの設定

#### ライセンス:URL Filtering

サポート対象防御センター:任意(DC500 を除く)

URL フィルタリング モニタ モジュールは、防御センター と シスコ クラウド間の通信を追跡す るために使用します。システムは、頻繁に訪問される URL に関する URL フィルタリング(カ テゴリとレピュテーション)データを取得します。防御センターがクラウドと正常に通信でき ない、または、クラウドから更新を取得できない場合、そのモジュールのステータス分類は Critical に変わります。

ハイ アベイラビリティ設定では、プライマリ防御センターだけが URL フィルタリング クラウ ドと通信します。このモジュールからのすべてのデータはそのプライマリ アプライアンスのみ を参照します。

URL フィルタリング モニタ モジュールは、防御センターと URL フィルタリングが有効になっ ている管理対象デバイス間の通信も追跡します。防御センターがクラウドと正常に通信してい る状態で、防御センターが新しい URL フィルタリング データをその管理対象デバイスにプッ シュできない場合、モジュール ステータスは Warning に変わります。

#### **URL** フィルタリング モニタ ヘルス モジュールの設定を構成する方法:

アクセス:Admin/Maint

ステップ **1** [Health Policy Configuration] ページで、[URL Filtering Monitor] を選択します。 [Health Policy Configuration — URL Filtering Monitor] ページが表示されます。

- ステップ **2** [Enabled] オプションに対して [On] を選択して、ヘルス ステータス テストに対するモジュール の使用を有効にします。
- ステップ **3** 次の 3 つのオプションがあります。
	- **•** このモジュールに対する変更を保存して、[Health Policy] ページに戻るには、[Save Policy and Exit] をクリックします。
	- **•** このモジュールの設定を保存せずに、[Health Policy] ページに戻るには、[Cancel] をクリッ クします。
	- **•** このモジュールに対する変更を一時的に保存して、変更する他のモジュールの設定に切り 替えるには、ページの左側にあるリストから他のモジュールを選択します。設定が終わっ て [Save Policy and Exit] をクリックすると、加えたすべての変更が保存されます。[Cancel] をクリックすると、すべての変更が破棄されます。

設定を有効にするには、正常性ポリシーを防御センターに適用する必要があります。詳細につ いては[、「正常性ポリシーの適用」\(](#page-31-0)P.55-32)を参照してください。

### <span id="page-29-1"></span>ユーザ エージェント ステータス モニタリングの設定

#### ライセンス:FireSIGHT

ユーザ エージェント ステータス モニタ ヘルス モジュールは、防御センターに接続されている エージェントのハートビートを監視するために使用できます。適用した正常性ポリシー内のモ ジュールを有効にすると、防御センターが防御センター上で設定されているエージェントの ハートビートを検出しない場合に、モジュールはヘルス アラートを生成します。

防御センターへの報告に従来のユーザ エージェントを使用している場合、このヘルス モ ジュールは、エージェントがハートビートを発行していないというアラートを出します。

ユーザ エージェント ステータス モニタ ヘルス モジュールの設定を構成する方法: アクセス:Admin/Maint

- ステップ **1** [Health Policy Configuration] ページで、[User Agent Status Monitor] を選択します。 [Health Policy Configuration — User Agent Status Monitor] ページが表示されます。
- ステップ **2** [Enabled] オプションに対して [On] を選択して、ヘルス ステータス テストに対するモジュール の使用を有効にします。
- ステップ **3** 次の 3 つのオプションがあります。
	- **•** このモジュールに対する変更を保存して、[Health Policy] ページに戻るには、[Save Policy and Exit] をクリックします。
	- **•** このモジュールの設定を保存せずに、[Health Policy] ページに戻るには、[Cancel] をクリッ クします。
	- **•** このモジュールに対する変更を一時的に保存して、変更する他のモジュールの設定に切り 替えるには、ページの左側にあるリストから他のモジュールを選択します。設定が終わっ て [Save Policy and Exit] をクリックすると、加えたすべての変更が保存されます。[Cancel] をクリックすると、すべての変更が破棄されます。

設定を有効にするには、正常性ポリシーを防御センターに適用する必要があります。詳細につ いては[、「正常性ポリシーの適用」\(](#page-31-0)P.55-32)を参照してください。

### <span id="page-30-0"></span>**VPN** ステータス モニタリングの設定

#### ライセンス:VPN

サポート対象防御センター:任意 (シリーズ 2 以外)

VPN ステータス ヘルス モジュールは、設定したゲートウェイ VPN トンネルの現在のステータ スを監視するために使用します。個別のトンネルに関する情報が表示されます。このモジュー ルは、VPN トンネルのいずれかが動作していないときに、重大(赤色)ヘルス アラートを生 成します。

#### **VPN** ステータス ヘルス モジュールの設定を構成する方法:

アクセス:Admin/Maint

ステップ **1** [Health Policy Configuration] ページで、[VPN Status] をクリックします。

[Health Policy Configuration — VPN Status] ページが表示されます。

- ステップ **2** [Enabled] オプションに対して [On] を選択して、ヘルス ステータス テストに対するモジュール の使用を有効にします。
- ステップ **3** 次の 3 つのオプションがあります。

 $\mathbf{r}$ 

- **•** このモジュールに対する変更を保存して、[Health Policy] ページに戻るには、[Save Policy and Exit] をクリックします。
- **•** このモジュールの設定を保存せずに、[Health Policy] ページに戻るには、[Cancel] をクリッ クします。

**•** このモジュールに対する変更を一時的に保存して、変更する他のモジュールの設定に切り 替えるには、ページの左側にあるリストから他のモジュールを選択します。設定が終わっ て [Save Policy and Exit] をクリックすると、加えたすべての変更が保存されます。[Cancel] をクリックすると、すべての変更が破棄されます。

設定を有効にするには、正常性ポリシーを該当するデバイスに適用する必要があります。詳細 については[、「正常性ポリシーの適用」\(](#page-31-0)P.55-32) を参照してください。

## <span id="page-31-0"></span>正常性ポリシーの適用

#### ライセンス:任意

正常性ポリシーをアプライアンスに適用すると、ポリシー内で有効にしたすべてのモジュール のヘルス テストが、アプライアンス上のプロセスとハードウェアの正常性を自動的に監視しま す。その後、ヘルス テストは、ポリシー内で設定された時間間隔で実行を続け、アプライアン スのヘルス データを収集し、そのデータを防御センターに転送します。

正常性ポリシーでモジュールを有効にしてから、ヘルス テストが必要ないアプライアンスにポ リシーを適用した場合、ヘルス モニタはそのヘルス モジュールのステータスを無効として報 告します。

すべてのモジュールが無効になっているポリシーをアプライアンスに適用すると、適用された すべての正常性ポリシーがアプライアンスから削除されるため、どの正常性ポリシーも適用さ れません。

すでにポリシーが適用されているアプライアンスに別のポリシーを適用した場合は、新しく適 用されたテストに基づく新しいデータの表示が少し遅れる可能性があります。

注 ハイ アベイラビリティ ペア内の防御センター上で作成されたカスタム 正常性ポリシーは両方 のアプライアンス間で複製されます。ただし、デフォルト正常性ポリシーに対する変更は複製 されません。各アプライアンスは、それ用に設定されたローカルのデフォルト正常性ポリシー を使用します。

#### 正常性ポリシーを適用する方法:

アクセス:Admin/Maint

- ステップ **1** [Health] > [Health Policy] の順に選択します。 [Health Policy] ページが表示されます。
- **ステップ 2** 直用するポリシーの横にある適用アイコン (▽) をクリックします。

[Health Policy Apply] ページが表示されます。

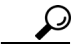

- [Health Policy] 列の横にあるステータス アイコン(◎) は、アプライアンスの現在のヘルス ス テータスを示します。[System Policy] 列の横にあるステータス アイコン(◎) は、防御セン ターとデバイス間の通信ステータスを示します。削除アイコン( \*) をクリックすることに よって、現在適用されているポリシーを削除できることに注意してください。
- ステップ **3** 正常性ポリシーを適用するアプライアンスを選択します。

ステップ **4** [Apply] をクリックして、選択したアプライアンスにポリシーを適用します。 [Health Policy] ページが開いて、ポリシーの適用が成功したかどうかを示すメッセージが表示 されます。アプライアンスのモニタリングは、ポリシーが正常に適用された直後に開始され ます。

## <span id="page-32-0"></span>正常性ポリシーの編集

 $\overline{\mathsf{I}}$ 

ライセンス:任意

モジュールを有効または無効にするか、モジュール設定を変更することによって、正常性ポリ シーを変更できます。すでにアプライアンスに適用されているポリシーを変更すると、その変 更はポリシーを再適用するまで有効になりません。

さまざまなアプライアンスに適用可能なヘルス モデルを次の表に列挙します。

#### 表 *55-3* アプライアンスに適用可能なヘルス モジュール

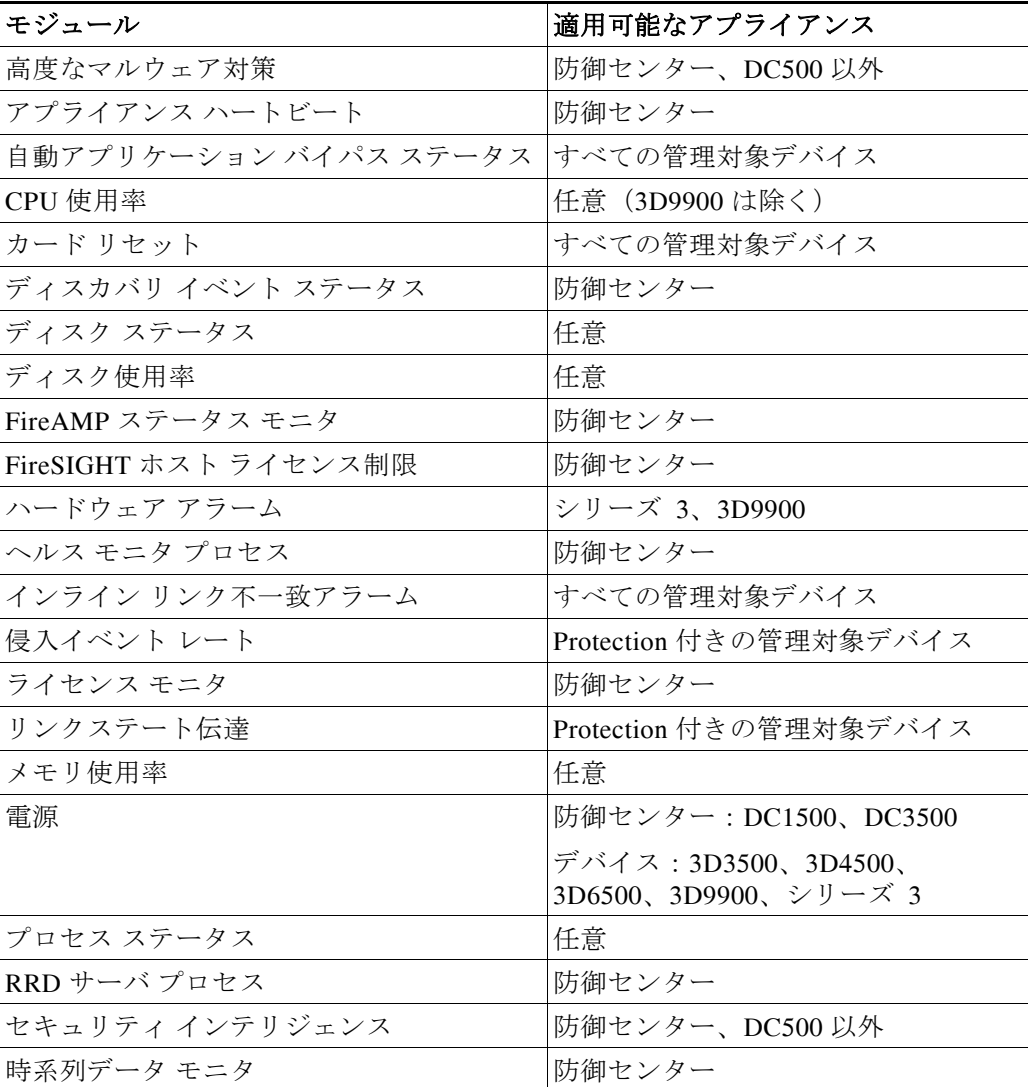

| モジュール                | <b> 適用可能なアプライアンス</b> |
|----------------------|----------------------|
| 時刻同期ステータス            | 任意                   |
| トラフィック ステータス         | すべての管理対象デバイス         |
| URL フィルタリング モニタ      | 防御センター、DC500 以外      |
| ユーザ エージェント ステータス モニタ | 防御センター               |
| VPN ステータス            | 防御センター               |

表 *55-3* アプライアンスに適用可能なヘルス モジュール (続き)

#### 正常性ポリシーを編集する方法:

アクセス:Admin/Maint

- ステップ **1** [Health] > [Health Policy] の順に選択します。 [Health Policy] ページが表示されます。
- ステップ 2 変更するポリシーの横にある編集アイコン (*●*) をクリックします。

[Policy Run Time Interval] 設定が選択された状態で [Health Policy Configuration] ページが表示さ れます。

- ステップ **3** 必要に応じて、次の項の説明に従って、設定を変更します。
	- **•** [「ポリシー実行時間間隔の設定」\(](#page-10-0)P.55-11)
	- **•** [「高度なマルウェア対策モニタリングの設定」\(](#page-10-1)P.55-11)
	- **•** 「アプライアンス ハートビート [モニタリングの設定」\(](#page-11-0)P.55-12)
	- **•** 「自動アプリケーション バイパス [モニタリングの設定」\(](#page-12-0)P.55-13)
	- **•** 「CPU [使用率モニタリングの設定」\(](#page-12-1)P.55-13)
	- **•** 「カード リセット [モニタリングの設定」\(](#page-13-0)P.55-14)
	- **•** 「ディスカバリ イベント ステータス [モニタリングの設定」\(](#page-14-0)P.55-15)
	- **•** 「ディスク ステータス [モニタリングの設定」\(](#page-15-0)P.55-16)
	- **•** [「ディスク使用率モニタリングの設定」\(](#page-15-1)P.55-16)
	- **•** 「ステータス [モニタリング](#page-16-0)FireAMPの設定」(P.55-17)
	- **•** 「FireSIGHT [ホスト使用量モニタリングの設定」\(](#page-17-0)P.55-18)
	- **•** 「ハードウェア アラーム [モニタリングの設定」\(](#page-18-0)P.55-19)
	- **•** 「ヘルス ステータス [モニタリングの設定」\(](#page-19-0)P.55-20)
	- **•** 「インライン リンク不一致アラーム [モニタリングの設定」\(](#page-20-0)P.55-21)
	- **•** 「侵入イベント レート [モニタリングの設定」\(](#page-20-1)P.55-21)
	- **•** 「ライセンス [モニタリングについて」\(](#page-21-0)P.55-22)
	- **•** [「リンクステート伝達モニタリングの設定」\(](#page-21-1)P.55-22)
	- **•** [「メモリ使用率モニタリングの設定」\(](#page-22-0)P.55-23)
	- **•** [「電源モニタリングの設定」\(](#page-23-0)P.55-24)
	- **•** 「プロセス ステータス [モニタリングの設定」\(](#page-24-0)P.55-25)
	- **•** 「RRD サーバ プロセス [モニタリングの設定」\(](#page-25-0)P.55-26)
- **•** 「セキュリティ インテリジェンス [モニタリングの設定」\(](#page-26-0)P.55-27)
- **•** 「時系列データ [モニタリングの設定」\(](#page-27-0)P.55-28)
- **•** [「時刻同期モニタリングの設定」\(](#page-27-1)P.55-28)
- **•** 「トラフィック ステータス [モニタリングの設定」\(](#page-28-0)P.55-29)
- **•** 「URL [フィルタリングモニタリングの設定」\(](#page-29-0)P.55-30)
- **•** 「ユーザ エージェント ステータス [モニタリングの設定」\(](#page-29-1)P.55-30)
- **•** 「VPN ステータス [モニタリングの設定」\(](#page-30-0)P.55-31)
- ステップ **4** 次の 3 つのオプションがあります。
	- **•** このモジュールに対する変更を保存して、[Health Policy] ページに戻るには、[Save Policy and Exit] をクリックします。
	- **•** このモジュールの設定を保存せずに、[Health Policy] ページに戻るには、[Cancel] をクリッ クします。
	- **•** このモジュールに対する変更を一時的に保存して、変更する他のモジュールの設定に切り 替えるには、ページの左側にあるリストから他のモジュールを選択します。設定が終わっ て [Save Policy and Exit] をクリックすると、加えたすべての変更が保存されます。[Cancel] をクリックすると、すべての変更が破棄されます。
- ステップ **5** [「正常性ポリシーの適用」\(](#page-31-0)P.55-32)の説明に従って、該当するアプライアンスにポリシーを再 適用します。

## <span id="page-34-0"></span>正常性ポリシーの比較

 $\mathbf{r}$ 

#### ライセンス:任意

ポリシーの変更が組織の標準に準拠していることを確認する、または、ヘルス モニタリングの パフォーマンスを最適化するため、2 つの正常性ポリシー間の違いを調査することができます。 アクセス可能な正常性ポリシーの場合、2 つの正常性ポリシーまたは同じ正常性ポリシーの 2 つ のリビジョンを比較できます。アクティブな正常性ポリシーを他の正常性ポリシーとすばやく 比較するには、[Running Configuration] オプションを選択できます。オプションで、比較後に、2 つのポリシーまたはポリシー リビジョン間の違いを記録した PDF レポートを生成できます。

正常性ポリシーまたは正常性ポリシー リビジョンを比較するための 2 つのツールが用意されて います。

**•** 比較ビューには、2 つ正常性ポリシーまたは正常性ポリシー リビジョン間の違いだけが並 べて表示されます。各ポリシーまたはポリシー リビジョンの名前が比較ビューの左右のタ イトル バーに表示されます。

これを使用して、Web インターフェイスで相違点を強調表示したまま、両方のポリシーの リビジョンを表示し移動することができます。

**•** 比較レポートは、正常性ポリシー レポートに類似した PDF 形式で 2 つの正常性ポリシーま たは正常性ポリシー リビジョン間の違いのみのレコードを作成します。 これは、ポリシー比較を保存、コピー、印刷、および共有して詳しく調査するために使用

できます。 正常性ポリシー比較ツールの知識と使い方の詳細については、以下を参照してください。

- 
- **•** [「正常性ポリシー比較ビューの使用」\(](#page-35-0)P.55-36)
- **•** [「正常性ポリシー比較レポートの使用」\(](#page-35-1)P.55-36)

### <span id="page-35-0"></span>正常性ポリシー比較ビューの使用

#### ライセンス:任意

比較ビューには、両方の正常性ポリシーまたはポリシー リビジョンが並べて表示されます。そ れぞれのポリシーまたはポリシー リビジョンは、比較ビューの左右のタイトル バーに表示さ れた名前で識別されます。最終変更時刻と最終変更ユーザがポリシー名の右側に表示されま す。[Health Policy] ページにはポリシーが最後に変更された時刻が現地時間で表示されますが、 正常性ポリシー レポートでは変更時刻が UTC で表示されることに注意してください。

2 つの正常性ポリシーまたはポリシー リビジョン間の違いが強調表示されます。

- **•** 青色は強調表示された設定が 2 つのポリシーまたはポリシー リビジョンで違うことを意味 します。違いは赤色のテキストで表示されます。
- **•** 緑色は強調表示された設定が一方のポリシーまたはポリシー リビジョンだけにあるが、他 方にないことを意味します。

次の表に、実行できる操作を記載します。

#### 表 *55-4* 正常性ポリシー比較ビューの操作

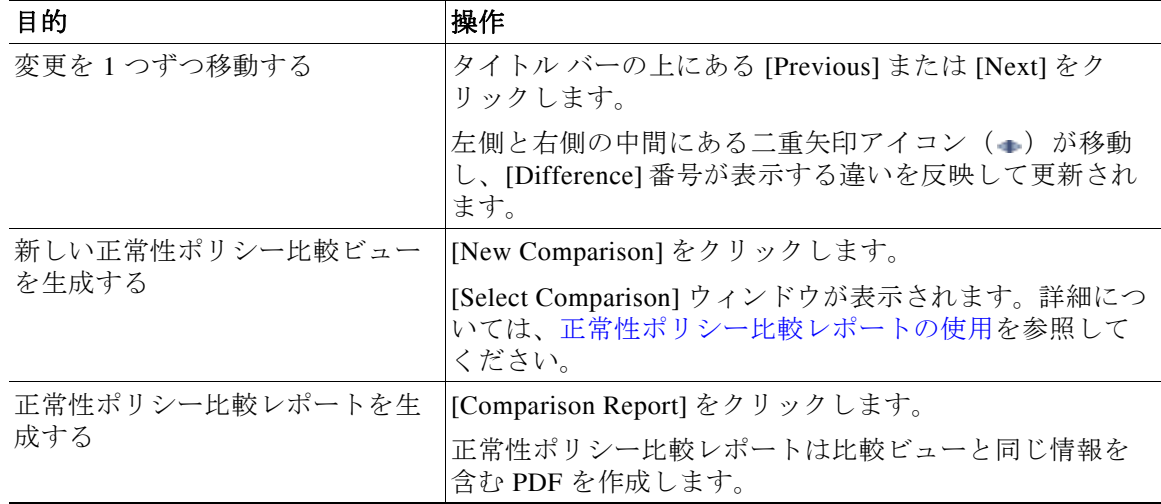

### <span id="page-35-1"></span>正常性ポリシー比較レポートの使用

#### ライセンス:任意

正常性ポリシー比較レポートは、正常性ポリシー比較ビューで特定された 2 つ正常性ポリシー 間または同じ正常性ポリシーの 2 つのリビジョン間のすべての違いの記録を、PDF として提供 するものです。このレポートは、2 つの正常性ポリシー設定間の違いをさらに調査し、その結 果を保存して共有するために使用できます。

正常性ポリシー比較レポートは、アクセス可能な任意の正常性ポリシーの比較ビューから生成 できます。正常性ポリシー レポートを生成する前に、未確定の変更をコミットするのを忘れな いでください。コミットされた変更だけがレポートに表示されます。

設定に応じて、正常性ポリシー比較レポートに 1 つ以上のセクションを含めることができま す。次のサンプル グラフィックは、正常性ポリシー比較レポートの [Policy Information] セク ションと [Modules] セクションを示しており、両方の正常性ポリシー設定のルールごとの設定 がリストされています。それぞれのセクションで、同じ形式が使用され、同じレベルの詳細が 提供されます。[Value A] 列と [Value B] 列は、比較ビューで設定されたポリシーまたはポリ シー リビジョンを表していることに注意してください。

FireSIGHT システム上で同様の手順を使用して他のポリシー タイプを比較します。詳細につい ては、以下を参照してください。

- **•** 「2 つのアクセス コントロール ポリシーの比較」(P.13-37)
- **•** 「2 つの侵入ポリシーの比較」(P.20-13)
- **•** 「システム ポリシーの比較」(P.50-5)

**2** つの正常性ポリシーまたは同じポリシーの **2** つのリビジョンを比較する方法:

アクセス:Admin/Maint

- ステップ **1** [Health] > [Health Policy] の順に選択します。 [Health Policy] ページが表示されます。
- ステップ **2** [Compare Policies] をクリックします。 [Select Comparison] ウィンドウが表示されます。
- ステップ **3** [Compare Against] ドロップダウン リストから、比較するタイプを次のように選択します。
	- **•** 異なる 2 つのポリシーを比較するには、[Other Policy] を選択します。
	- **•** 同じポリシーの 2 つのリビジョンを比較するには、[Other Revision] を選択します。
	- **•** 現在のアクティブ ポリシーを他のポリシーに対して比較するには、[Running Configuration] を選択します。

正常性ポリシー レポートを生成する前に、変更をコミットするのを忘れないでください。コ ミットされた変更だけがレポートに表示されます。

- ステップ **4** 選択した比較タイプに応じて、次のような選択肢があります。
	- **•** 2 つの別々のポリシーを比較する場合は、[Policy A] ドロップダウン リストと [Policy B] ド ロップダウン リストから比較するポリシーを選択します。
	- **•** 同じポリシーの 2 つのリビジョンを比較する場合は、[Policy] ドロップダウン リストからポ リシーを選択してから、[Revision A] ドロップダウン リストと [Revision B] ドロップダウン リストから比較するリビジョンを選択します。
	- **•** 実行中の設定を他のポリシーと比較する場合は、[Policy B] ドロップダウン リストから 2 つ 目のポリシーを選択します。
- ステップ **5** 正常性ポリシー比較ビューを表示するには、[OK] をクリックします。

比較ビューが表示されます。

 $\mathbf{r}$ 

ステップ **6** 正常性ポリシー比較レポートを生成するには、[Comparison Report] をクリックします。

正常性ポリシー レポートが表示されます。ブラウザの設定に応じて、レポートがポップアップ ウィンドウに表示される場合とレポートをコンピュータに保存するようプロンプトが表示され る場合があります。

# <span id="page-37-1"></span>正常性ポリシーの削除

#### ライセンス:任意

不要になった正常性ポリシーを削除できます。アプライアンスに適用されているポリシーを削 除した場合は、別のポリシーを適用するまでそのポリシー設定が有効のままになります。加え て、デバイスに適用されている正常性ポリシーを削除した場合、元となる関連アラート応答を 無効にするまでは、そのデバイスに対して有効になっているヘルス モニタリング アラートがア クティブなままになります。「アラート応答の有効化と無効化」(P.15-8)を参照してください。

 $\mathcal{Q}$ 

アプライアンスのヘルス モニタリングを停止するには、すべてのモジュールが無効になってい る正常性ポリシーを作成し、それをアプライアンスに適用します。正常性ポリシーの作成方法 については[、「正常性ポリシーの作成」\(](#page-8-0)P.55-9)を参照してください。正常性ポリシーの適用 方法については[、「正常性ポリシーの適用」\(](#page-31-0)P.55-32)を参照してください。

#### 正常性ポリシーを削除する方法:

アクセス:Admin/Maint

- ステップ **1** [Health] > [Health Policy] の順に選択します。 [Health Policy] ページが表示されます。
- ステップ 2 削除するポリシーの横にある削除アイコン( )a) をクリックします。 削除が成功したかどうかを示すメッセージが表示されます。

# <span id="page-37-0"></span>ヘルス モニタ ブラックリストの使用

#### ライセンス:任意

通常のネットワーク メンテナンスの一環として、アプライアンスを無効にしたり、一時的に使 用不能にしたりすることがあります。このような機能停止は意図したものであり、アプライア ンスからのヘルス ステータスに 防御センター 上のサマリー ヘルス ステータスを反映させる必 要がありません。

ヘルス モニタ ブラックリスト機能を使用して、アプライアンスまたはモジュールに関するヘ ルス モニタリング ステータス レポートを無効にすることができます。たとえば、ネットワー クのあるセグメントが使用できなくなることがわかっている場合は、そのセグメント上の管理 対象デバイスのヘルス モニタリングを一時的に無効にして、防御センター上のヘルス ステー タスにデバイスへの接続がダウンしたことによる警告状態または重大状態が表示されないよう にできます。

ヘルス モニタリング ステータスを無効にしても、ヘルス イベントは生成されますが、そのス テータスが無効になっているため、ヘルス モニタのヘルス ステータスには影響しません。ブ ラックリストからアプライアンスまたはモジュールを削除しても、ブラックリストに登録中に 生成されたイベントのステータスは Disabled のままです。

アプライアンスからのヘルス イベントを一時的に無効にするには、ブラックリスト設定ページ に移動して、アプライアンスをブラックリストに追加します。設定が有効になると、システム は全体のヘルス ステータスを計算するときにブラックリストに登録されているアプライアンス を含めません。[Health Monitor Appliance Status Summary] にはこのアプライアンスが Disabled としてリストされます。

アプライアンス上の個別のヘルス モニタリング モジュールをブラックリストに登録する方が 実用的な場合があります。たとえば、アプライアンス上の FireSIGHT ホスト ライセンスを使い 果たした場合は、FireSIGHT ホスト ライセンス制限ステータス メッセージをブラックリストに 登録できます。

メインの [Health Monitor] ページで、ステータス行内の矢印をクリックして特定のステータス を持つアプライアンスのリストを展開表示すれば、ブラックリストに登録されたアプライアン スを区別できることに注意してください。このビューの展開方法については[、「ヘルス](#page-43-0) モニタ [の使用」\(](#page-43-0)P.55-44) を参照してください。

ブラックリストに登録されたアプライアンスまたは部分的にブラックリストに登録されたアプ ライアンスのビューを展開すると、ブラックリスト アイコン(■)と注記が表示されます。

注 防御センターでは、ヘルス モニタのブラックリスト設定はローカル コンフィギュレーション 設定です。そのため、防御センター上でデバイスをブラックリストに登録してから削除して も、後で再登録すれば、ブラックリスト設定は元どおりになります。新たに再登録したデバイ スはブラックリストに登録されたままです。

詳細については、以下を参照してください。

- **•** [「正常性ポリシーまたはアプライアンスのブラックリストへの登録」\(](#page-38-0)P.55-39)
- **•** [「個別のアプライアンスのブラックリストへの登録」\(](#page-39-0)P.55-40)
- **•** 「個別の正常性ポリシー [モジュールのブラックリストへの登録」\(](#page-40-1)P.55-41)

## <span id="page-38-0"></span>正常性ポリシーまたはアプライアンスのブラックリストへの登録

#### ライセンス:任意

特定の正常性ポリシーが適用されたすべてのアプライアンスに対するヘルス イベントを無効に 設定する場合、そのポリシーをブラックリストに登録できます。アプライアンス グループのヘ ルス モニタリングの結果を無効にする必要がある場合、そのアプライアンス グループをブ ラックリストに登録できます。ブラックリスト設定が有効になると、[Health Monitor Appliance Module Summary] と [Device Management] ページでアプライアンスが Disabled として表示され ます。アプライアンスのヘルス イベントのステータスは Disabled です。

防御センターがハイ アベイラビリティ設定の場合は、一方のハイ アベイラビリティ ピア上の 管理対象デバイスだけをブラックリストに登録できることに注意してください。ハイ アベイラ ビリティ ピアをブラックリストに登録することによって、それが生成したイベントとそれがヘ ルス イベントを受け取ったデバイスを Disabled としてマークすることもできます。ハイ アベ イラビリティ ペア内の 防御センターには、ピアを完全にまたは部分的にブラックリストに登 録するためのオプションがあります。

### 正常性ポリシー全体またはアプライアンスのグループをブラックリストに登録する方法:

アクセス:Admin/Maint

ステップ **1** [Health] > [Blacklist] の順に選択します。 [Blacklist] ページが表示されます。

 $\mathbf{r}$ 

ステップ **2** 右側にあるドロップダウン リストを使用して、リストをグループ、ポリシー、またはモデルで ソートします (防御センター上のグループは管理対象デバイスです。)。

全部ではなく一部のヘルス モジュールがブラックリストに登録されたアプライアンスは [(Partially Blacklisted)] として表示されることに注意してください。メインのブラックリスト ペー ジでブラックリスト ステータスを編集する場合、アプライアンス上のすべてのモジュールをブ ラックリストに登録するか、すべてのブラックリスト登録を削除するかのいずれかを行えます。 アプライアンス上の個別のヘルス モジュールをブラックリストに登録する方法については[、「個](#page-40-1) 別の正常性ポリシー [モジュールのブラックリストへの登録」\(](#page-40-1)P.55-41)を参照してください。

 $\mathcal{L}$ 

- ヒント 【Health Policy] 列の横にあるステータス アイコン(◎) は、アプライアンスの現在のヘルス ス テータスを示します。[System Policy] 列の横にあるステータス アイコン ( 2) は、防御セン ターとデバイス間の通信ステータスを示します。
- ステップ **3** 次の 2 つのオプションから選択できます。
	- **•** グループ、モデル、またはポリシー カテゴリ内のすべてのアプライアンスをブラックリスト に登録するには、カテゴリを選択してから、[Blacklist Selected Devices] をクリックします。
	- **•** グループ、モデル、またはポリシー カテゴリ内のすべてのアプライアンスからブラックリ スト登録を消去するには、カテゴリを選択してから、[Clear Blacklist on Selected Devices] を クリックします。

ページが更新して、アプライアンスの新しいブラックリスト状態が表示されます。

## <span id="page-39-0"></span>個別のアプライアンスのブラックリストへの登録

#### ライセンス:任意

個別のアプライアンスのイベントとヘルス ステータスを Disabled に設定する必要がある場合、 アプライアンスをブラックリストに登録できます。ブラックリスト設定が有効になると、アプ ライアンスが [Health Monitor Appliance Module Summary] に Disabled として表示され、アプライ アンスのヘルス イベントのステータスが Disabled になります。

#### 個別のアプライアンスをブラックリストに登録する方法:

#### アクセス:Admin/Maint

- ステップ **1** [Health] > [Blacklist] の順に選択します。 [Blacklist] ページが表示されます。
- ステップ **2** アプライアンス グループ、モデル、またはポリシーでリストをソートするには、右側にあるド ロップダウン リストを使用します
- ステップ **3** 次の 2 つのオプションから選択できます。
	- **•** グループ、モデル、またはポリシー カテゴリ内のすべてのアプライアンスをブラックリスト に登録するには、カテゴリを選択してから、[Blacklist Selected Devices] をクリックします。
	- **•** グループ、モデル、またはポリシー カテゴリ内のすべてのアプライアンスからブラックリ スト登録を消去するには、カテゴリを選択してから、[Clear Blacklist on Selected Devices] を クリックします。

ページが更新されて、アプライアンスの新しいブラックリスト状態が表示されます。個別の正 常性ポリシー モジュールをブラックリストに登録するには、[Edit] をクリックして[、「個別の正](#page-40-1) 常性ポリシー モジュールのブラックリストへの登録」 (P.55-41) を参照してください。

## <span id="page-40-1"></span>個別の正常性ポリシー モジュールのブラックリストへの登録

#### ライセンス:任意

アプライアンス上の個別の正常性ポリシー モジュールをブラックリストに登録できます。この 操作により、モジュールからのイベントによってアプライアンスのステータスが Warning また は Critical に変更されないようにすることができます。

モジュールの一部がブラックリストに登録されている場合、そのモジュールの行は 防御セン ター Web インターフェイスにボールド体で表示されます。

 $\mathbf{r}$ 

ヒント ブラックリスト設定が有効になると、アプライアンスが [Blacklist] ページと [Appliance Health Monitor Module Status Summary] で [Partially Blacklisted] または [All Modules Blacklisted] として 表示されますが、メインの [Appliance Status Summary] ページでは展開されたビューにだけ表示 されます。個別にブラックリストに登録したモジュールを追跡して、必要に応じてそれらを再 アクティブ化できるようにしてください。誤ってモジュールを無効にすると、必要な警告また は重大メッセージを見逃す可能性があります。

### 個別の正常性ポリシー モジュールをブラックリストに登録する方法:

アクセス:Admin/Maint

- ステップ **1** [Health] > [Blacklist] の順に選択します。 [Blacklist] ページが表示されます。
- ステップ **2** グループ、ポリシー、またはモデルでソートしてから、[Edit] をクリックして、アプライアン スの正常性ポリシー モジュールのリストを表示します。 正常性ポリシー モジュールが表示されます。
- ステップ **3** ブラックリストに登録するモジュールを選択します。
- ステップ **4 [Save]** をクリックします。

# <span id="page-40-0"></span>ヘルス モニタ アラートの設定

#### ライセンス:任意

正常性ポリシー内のモジュールのステータスが変更された場合に電子メール、SNMP、または システム ログ経由で通知するアラートをセットアップできます。特定のレベルのヘルス イベ ントが発生したときにトリガーとして使用して警告するヘルス イベント レベルと既存のア ラート応答を関連付けることができます。

たとえば、アプライアンスがハード ディスク スペースを使い果たす可能性を懸念している場 合は、残りのディスク スペースが警告レベルに達したときに自動的に電子メールをシステム管 理者に送信できます。ハード ドライブがさらにいっぱいになる場合、ハード ドライブが重大 レベルに達したときに 2 つ目の電子メールを送信できます。

詳細については、次のトピックを参照してください。

- **•** 「ヘルス モニタ [アラートの作成」\(](#page-41-0)P.55-42)
- **•** 「ヘルス モニタ [アラートの解釈」\(](#page-42-0)P.55-43)
- **•** 「ヘルス モニタ [アラートの編集」\(](#page-42-1)P.55-43)
- **•** 「ヘルス モニタ [アラートの削除」\(](#page-43-1)P.55-44)

## <span id="page-41-0"></span>ヘルス モニタ アラートの作成

#### ライセンス:任意

ヘルス モニタ アラートを作成するときに、重大度レベル、ヘルス モジュール、およびアラー ト応答の関連付けを作成します。既存のアラートを使用することも、新しいアラートをシステ ム ヘルスの報告専用に設定することもできます。選択したモジュールが重大度レベルに達する と、アラートがトリガーされます。

既存のしきい値と重複するようにしきい値を作成または更新すると、競合が通知されることに 注意してください。重複したしきい値が存在する場合、ヘルス モニタは最も少ないアラートを 生成するしきい値を使用し、その他のしきい値を無視します。しきい値のタイムアウト値は、 5 ~ 4,294,967,295 分の間にする必要があります。

#### ヘルス モニタ アラートを作成する方法:

アクセス:Admin

ステップ **1** [Health] > [Health Monitor Alerts] の順に選択します。

[Health Monitor Alerts] ページが表示されます。

- ステップ **2** [Health Alert Name] フィールドに、ヘルス アラートの名前を入力します。
- ステップ **3** [Severity] リストから、アラートをトリガーとして使用する重大度レベルを選択します。
- ステップ **4** [Module] リストから、アラートを適用するモジュールを選択します。

 $\omega$ 

- ヒント 複数のモジュールを選択するには、Ctrl + Shift キーを押しながら、モジュール名をクリックし ます。
- ステップ **5** [Alert] リストから、選択した重大度レベルに達したときにトリガーとして使用するアラート応 答を選択します。

 $\mathcal{L}$ 

- [Alerts] をクリックして、[Alerts] ページを開きます。アラートの作成方法については、「アラー ト応答の使用」(P.15-2)を参照してください。
- ステップ **6** オプションで、[Threshold Timeout] フィールドに、それぞれのしきい値期間が終了してしきい 値がリセットされるまでの分数を入力します。デフォルト値は 5 分です。 ポリシー実行時間間隔値がしきい値タイムアウト値より小さい場合でも、特定のモジュールか ら報告される 2 つのステータス イベントの時間間隔の方が常に大きくなります。しきい値タイ ムアウトが 8 分で、ポリシー実行時間間隔が 5 分の場合、報告されるイベントの時間間隔は 10 (5 x 2) 分です。
- ステップ **7** [Save] をクリックして、ヘルス アラートを保存します。 アラート設定が正常に保存されたかどうかを示すメッセージが表示されます。これで、[Active Health Alerts] リストに作成したアラートが表示されます。

## <span id="page-42-0"></span>ヘルス モニタ アラートの解釈

#### ライセンス:任意

ヘルス モニタによって生成されるアラートには次の情報が含まれます。

- **•** アラートの重大度レベルを示す Severity。
- **•** テスト結果がアラートをトリガーとして使用したヘルス モジュールを示す Module。
- **•** アラートをトリガーとして使用したヘルス テスト結果を含む Description。

ヘルス アラートの重大度レベルの詳細については、次の表を参照してください。

#### 表 *55-5* アラートの重大度

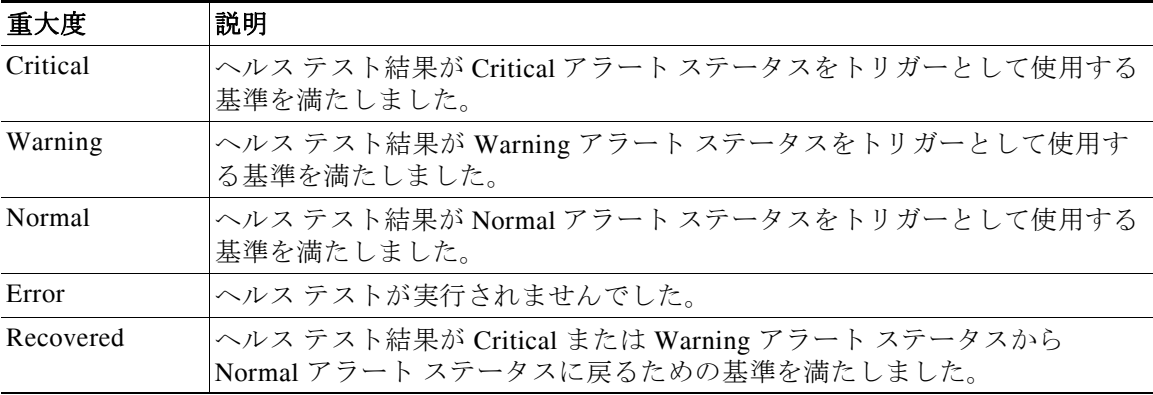

ヘルス モジュールの詳細については、「ヘルス [モジュールについて」\(](#page-2-1)P.55-3)を参照してくだ さい。

## <span id="page-42-1"></span>ヘルス モニタ アラートの編集

 $\mathbf{r}$ 

#### ライセンス:任意

既存のヘルス モニタ アラートを編集して、ヘルス モニタ アラートに関連付けられた重大度レ ベル、ヘルス モジュール、またはアラート応答を変更できます。

#### ヘルス モニタ アラートを編集する方法:

アクセス:Admin

ステップ **1** [Health] > [Health Monitor Alerts] の順に選択します。

[Health Monitor Alerts] ページが表示されます。

- ステップ **2** [Active Health Alerts] リストで、変更するアラートを選択します。
- ステップ **3** [Load] をクリックして、選択したアラートの構成済みの設定をロードします。
- ステップ **4** 必要に応じて設定を変更します。詳細については、「ヘルス モニタ [アラートの作成」\(](#page-41-0)P.55-42) を参照してください。
- ステップ **5** [Save] をクリックして、変更したヘルス アラートを保存します。 アラート設定が正常に保存されたかどうかを示すメッセージが表示されます。

Τ

## <span id="page-43-1"></span>ヘルス モニタ アラートの削除

#### ライセンス:任意

既存のヘルス モニタ アラートを削除できます。

注 ヘルス モニタ アラートを削除しても、関連するアラート応答は削除されません。アラートが 継続しないようにするには、元になるアラート応答を無効にするまたは削除する必要がありま す。詳細については、「アラート応答の有効化と無効化」(P.15-8) および「アラート応答の削 除」(P.15-8)を参照してください。

#### ヘルス モニタ アラートを削除する方法:

アクセス:Admin

- ステップ **1** [Health] > [Health Monitor Alerts] の順に選択します。 [Health Monitor Alerts] ページが表示されます。
- ステップ **2** [Active Health Alerts] リストで、削除するアラートを選択します。
- ステップ **3** [Delete] をクリックします。
	- アラート設定が正常に削除されたかどうかを示すメッセージが表示されます。

# <span id="page-43-0"></span>ヘルス モニタの使用

#### ライセンス:任意

[Health Monitor] ページには、防御センターによって管理されているすべてのデバイスに加え て、防御センターに関して収集されたヘルス ステータスが表示されます。[Status] テーブルに は、この防御センターの管理対象アプライアンスの台数が全体のヘルス ステータス別に表示さ れます。円グラフは、各ヘルス ステータス カテゴリに含まれているアプライアンスのパーセ ンテージを示すヘルス ステータス内訳の別のビューを提供します。

#### ヘルス モニタを使用する方法:

アクセス:Admin/Maint/Any Security Analyst

ステップ **1** [Health] > [Health Monitor] の順にクリックします。 [Health Monitor] ページが表示されます。

ステップ **2** テーブルの [Status] 列内の該当するステータスまたは円グラフの該当する部分を選択して、そ のステータスを持つアプライアンスをリストします。

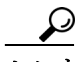

ヒント ステータス レベルに関する行内の矢印が下を向いている場合は、そのステータスのアプライア ンス リストが下側のテーブルに表示されます。矢印が右を向いている場合、アプライアンス リストは非表示です。

次のトピックで、[Health Monitor] ページから実行可能な作業について詳しく説明します。

- **•** 「ヘルス モニタ [ステータスの解釈」\(](#page-44-0)P.55-45)
- **•** [「アプライアンス](#page-45-0) ヘルス モニタの使用」(P.55-46)
- **•** [「正常性ポリシーの設定」\(](#page-6-0)P.55-7)
- **•** 「ヘルス モニタ [アラートの設定」\(](#page-40-0)P.55-41)

## <span id="page-44-0"></span>ヘルス モニタ ステータスの解釈

#### ライセンス:任意

次の表に示すように、重大度別に使用可能なステータス カテゴリには、Error、Critical、 Warning、Normal、Recovered、および Disabled が含まれます。

表 *55-6* ヘルス ステータス インジケータ

 $\overline{\phantom{a}}$ 

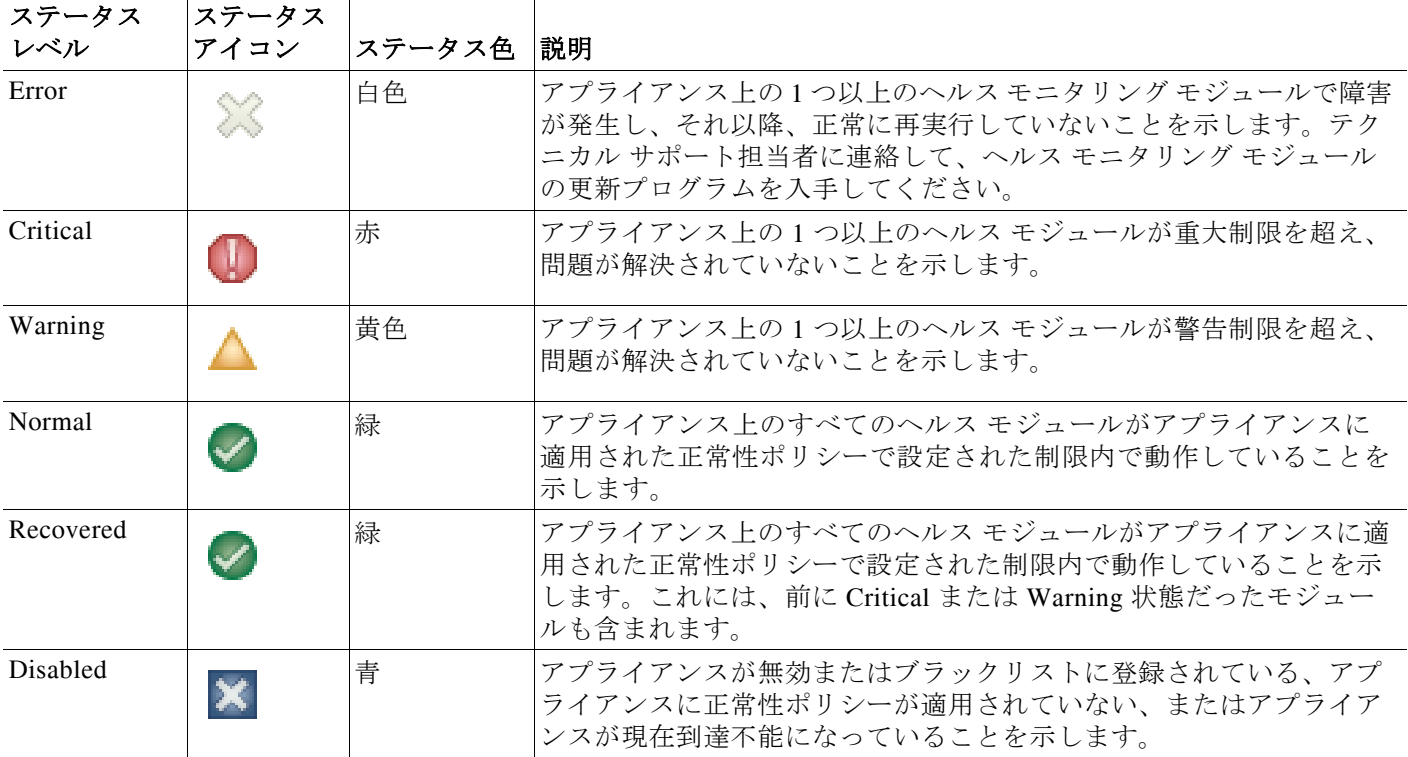

# <span id="page-45-0"></span>アプライアンス ヘルス モニタの使用

#### ライセンス:任意

アプライアンス ヘルス モニタは、アプライアンスのヘルス ステータスの詳細ビューを提供し ます。

 $\mathscr{P}$ 

注 通常は、非活動状態が 1 時間(または設定された他の時間間隔)続くと、ユーザはセッション からログアウトされます。ヘルス モニタを長期間受動的に監視する予定の場合は、一部のユー ザのセッション タイムアウトの免除、またはシステム タイムアウト設定の変更を検討してく ださい。詳細については、「ユーザ ログイン設定の管理」(P.48-50)および「ユーザ インター フェイスの設定」(P.50-29)を参照してください。

特定のアプライアンスのステータス サマリーを表示する方法:

アクセス:Admin/Maint/Any Security Analyst

- ステップ **1** [Health] > [Health Monitor] の順に選択します。 [Health Monitor] ページが表示されます。
- ステップ **2** 特定のステータスを持つアプライアンスのリストを表示するには、そのステータス行内の矢印 をクリックします。

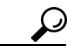

ヒント ステータス レベルに関する行内の矢印が下を向いている場合は、そのステータスのアプライア ンス リストが下側のテーブルに表示されます。矢印が右を向いている場合、アプライアンス リストは非表示です。

ステップ **3** アプライアンス リストの [Appliance] 列で、ヘルス モニタ ツールバーで詳細を表示するアプラ イアンスの名前をクリックします。

[Health Monitor Appliance] ページが表示されます。

ステップ **4** オプションで、[Module Status Summary] グラフで、表示するイベント ステータス カテゴリの色 をクリックします。[Alert Detail] リストは表示を切り替えてイベントを表示または非表示にし ます。

詳細については、次の項を参照してください。

- **•** 「ヘルス [モジュールについて」\(](#page-2-1)P.55-3)
- **•** 「ヘルス モニタ [ステータスの解釈」\(](#page-44-0)P.55-45)
- **•** [「ステータス別のアラートの表示」\(](#page-46-0)P.55-47)
- **•** [「アプライアンスのすべてのモジュールの実行」\(](#page-46-1)P.55-47)
- **•** 「特定のヘルス [モジュールの実行」\(](#page-47-0)P.55-48)
- **•** 「ヘルス モジュール アラート [グラフの生成」\(](#page-48-0)P.55-49)
- **•** 「ヘルス [モニタを使用したトラブルシューティング」\(](#page-49-0)P.55-50)

## <span id="page-46-0"></span>ステータス別のアラートの表示

#### ライセンス:任意

ステータス別にアラートのカテゴリを表示または非表示にできます。

#### ステータス別にアラートを表示する方法:

アクセス:Admin/Maint/Any Security Analyst

ステップ **1** 表示するアラートのヘルス ステータスに対応するステータス アイコンまたは円グラフの色セ グメントをクリックします。そのカテゴリのアラートが [Alert Detail] リストに表示されます。

#### ステータス別にアラートを非表示にする方法:

アクセス:Admin/Maint/Any Security Analyst

ステップ **1** 表示するアラートのヘルス ステータスに対応するステータス アイコンまたは円グラフの色セグメ ントをクリックします。そのカテゴリの [Alert Detail] リスト内のアラートが非表示になります。

## <span id="page-46-1"></span>アプライアンスのすべてのモジュールの実行

#### ライセンス:任意

ヘルス モジュール テストは、正常性ポリシー作成時に設定されたポリシー実行時間間隔で自 動的に実行されます。ただし、アプライアンスの最新の正常性情報を収集するためにすべての ヘルス モジュール テストをオンデマンドで実行することもできます。

#### アプライアンスのすべてのヘルス モジュールを実行する方法:

アクセス:Admin/Maint/Any Security Analyst

- ステップ **1** [Health] > [Health Monitor] の順に選択します。 [Health Monitor] ページが表示されます。
- ステップ **2** アプライアンス リストを展開して特定のステータスを持つアプライアンスを表示するには、そ のステータス行内の矢印をクリックします。

 $\mathbf I$ 

- ステータス レベルに関する行内の矢印が下を向いている場合は、そのステータスのアプライア ンス リストが下側のテーブルに表示されます。矢印が右を向いている場合、アプライアンス リストは非表示です。
- ステップ **3** アプライアンス リストの [Appliance] 列で、詳細を表示するアプライアンスの名前をクリック します。

[Health Monitor Appliance] ページが表示されます。

### ステップ **4** [Run All Modules] をクリックします。 ステータス バーにテストの進捗状況が表示されてから、[Health Monitor Appliance] ページが更 新されます。

**FireSIGHT** システム ユーザ ガイド

注 ヘルス モジュールを手動で実行した場合は、自動的に発生する最初の更新に、手動で 実行されたテストの結果が反映されない可能性があります。手動で実行したばかりのモ ジュールの値が変更されていない場合は、数秒待ってから、デバイス名をクリックして ページを更新します。ページが再び自動的に更新するのを待つこともできます。

## <span id="page-47-0"></span>特定のヘルス モジュールの実行

#### ライセンス:任意

ヘルス モジュール テストは、正常性ポリシー作成時に設定されたポリシー実行時間間隔で自 動的に実行されます。ただし、そのモジュールの最新のヘルス情報を収集するためにヘルス モ ジュール テストをオンデマンドで実行することもできます。

#### 特定のヘルス モジュールを実行する方法:

アクセス:Admin/Maint/Any Security Analyst

- ステップ **1** [Health] > [Health Monitor] の順に選択します。 [Health Monitor] ページが表示されます。
- ステップ **2** アプライアンス リストを展開して特定のステータスを持つアプライアンスを表示するには、そ のステータス行内の矢印をクリックします。

- ヒント ステータス レベルに関する行内の矢印が下を向いている場合は、そのステータスのアプライア ンス リストが下側のテーブルに表示されます。矢印が右を向いている場合、アプライアンス リストは非表示です。
- ステップ **3** アプライアンス リストの [Appliance] 列で、詳細を表示するアプライアンスの名前をクリック します。

[Health Monitor Appliance] ページが表示されます。

ステップ **4** [Health Monitor Appliance] ページの [Module Status Summary] グラフで、表示するヘルス アラー ト ステータス カテゴリの色をクリックします。

> [Alert Detail] リストが展開して、そのステータス カテゴリの選択されたアプライアンスのヘル ス アラートがリストされます。

ステップ **5** イベントのリストを表示するアラートの [Alert Detail] 行で、[Run] をクリックします。

ステータス バーにテストの進捗状況が表示されてから、[Health Monitor Appliance] ページが更 新されます。

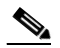

注 ヘルス モジュールを手動で実行した場合は、自動的に発生する最初の更新に、手動で 実行されたテストの結果が反映されない可能性があります。手動で実行したばかりのモ ジュールの値が変更されていない場合は、数秒待ってから、デバイス名をクリックして ページを更新します。ページが再び自動的に更新するのを待つこともできます。

## <span id="page-48-0"></span>ヘルス モジュール アラート グラフの生成

#### ライセンス:任意

特定のアプライアンスの特定のヘルス テストの一定期間に及ぶ結果をグラフ化できます。

#### ヘルス アラート モジュール グラフを生成する方法:

アクセス:Admin/Maint/Any Security Analyst

- ステップ **1** [Health] > [Health Monitor] の順に選択します。 [Health Monitor] ページが表示されます。
- ステップ **2** アプライアンス リストを展開して特定のステータスを持つアプライアンスを表示するには、そ のステータス行内の矢印をクリックします。

 $\boldsymbol{\mathcal{L}}$ 

- ステータス レベルに関する行内の矢印が下を向いている場合は、そのステータスのアプライア ンス リストが下側のテーブルに表示されます。矢印が右を向いている場合、アプライアンス リストは非表示です。
- ステップ **3** アプライアンス リストの [Appliance] 列で、詳細を表示するアプライアンスの名前をクリック します。

[Health Monitor Appliance] ページが表示されます。

ステップ **4** [Health Monitor Appliance] ページの [Module Status Summary] グラフで、表示するヘルス アラー ト ステータス カテゴリの色をクリックします。

> [Alert Detail] リストが展開して、そのステータス カテゴリの選択されたアプライアンスのヘル ス アラートがリストされます。

ステップ **5** イベントのリストを表示するアラートの [Alert Detail] 行で、[Graph] をクリックします。 一定期間のイベントのステータスを示すグラフが表示されます。グラフの下の [Alert Detail] セ クションに、選択したアプライアンスのすべてのヘルス アラートがリストされます。

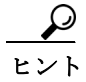

 $\mathbf{r}$ 

ヒント イベントが表示されない場合は、時間範囲を調整する必要があります。詳細については、「イ ベント時間の制約の設定」(P.47-27)を参照してください。

Τ

# <span id="page-49-0"></span>ヘルス モニタを使用したトラブルシューティング

#### ライセンス:任意

アプリケーションで問題が発生したときに、サポートから問題の診断を容易にするためにトラ ブルシューティング ファイルの作成を依頼されることがあります。次の表に示すオプションの いずれかを選択して、ヘルス モニタから報告されるトラブルシューティング データをカスタ マイズすることができます。

#### <span id="page-49-2"></span>表 *55-7* 選択可能なトラブルシュート オプション

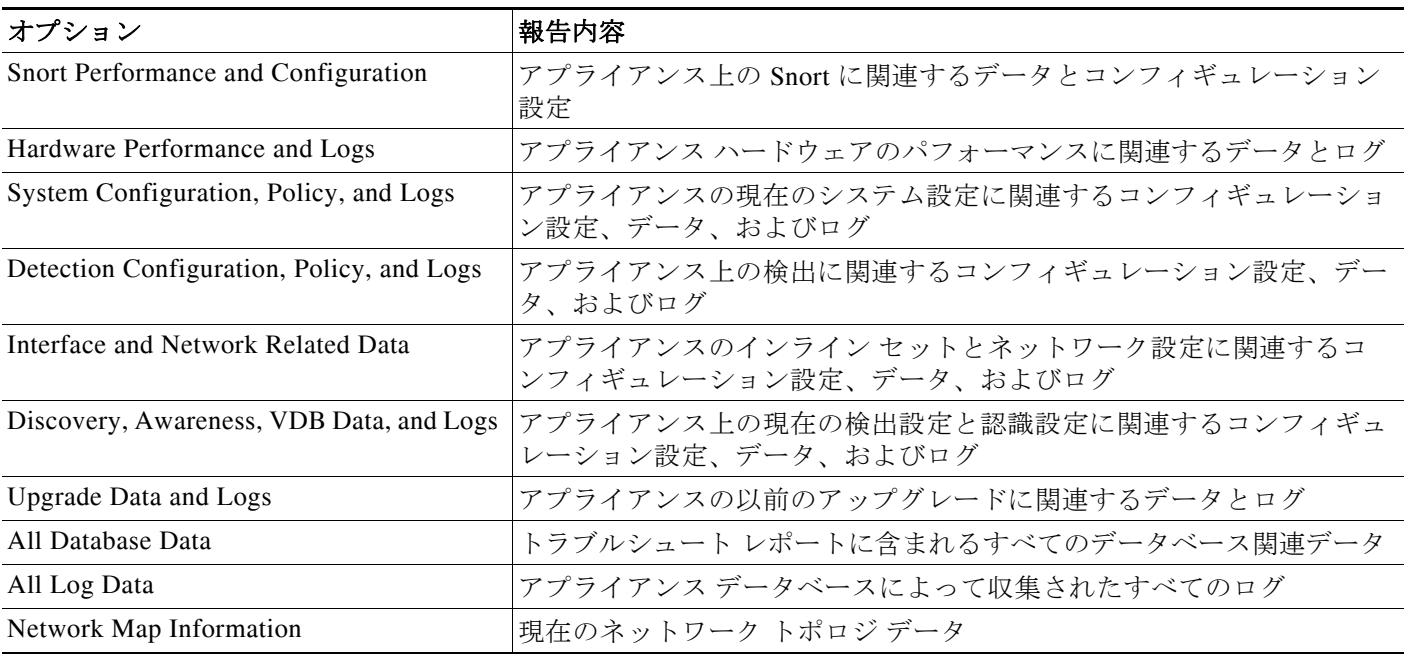

一部のオプションは報告するデータの観点で重複していますが、どのオプションが選択された かに関係なく、トラブルシューティング ファイルには冗長なコピーは含まれません。 詳細については、次の項を参照してください。

- **•** 「アプライアンス [トラブルシューティング](#page-49-1) ファイルの生成」(P.55-50)
- **•** 「トラブルシューティング [ファイルのダウンロード」\(](#page-50-0)P.55-51)

## <span id="page-49-1"></span>アプライアンス トラブルシューティング ファイルの生成

#### ライセンス:任意

次の手順を使用して、サポートに送信可能なカスタマイズされたトラブルシューティング ファ イルを生成できます。

#### トラブルシューティング ファイルを生成する方法:

アクセス:Admin/Maint/Any Security Analyst

ステップ **1** [Health] > [Health Monitor] の順に選択します。 [Health Monitor] ページが表示されます。

ステップ **2** アプライアンス リストを展開して特定のステータスを持つアプライアンスを表示するには、そ のステータス行内の矢印をクリックします。

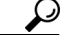

 $\mathbf{r}$ 

- ヒント ステータス レベルに関する行内の矢印が下を向いている場合は、そのステータスのアプライア ンス リストが下側のテーブルに表示されます。矢印が右を向いている場合、アプライアンス リストは非表示です。
- ステップ **3** アプライアンス リストの [Appliance] 列で、詳細を表示するアプライアンスの名前をクリック します。

[Health Monitor Appliance] ページが表示されます。

- ステップ **4** [Generate Troubleshooting Files] をクリックします。 [Troubleshooting Options] ポップアップ ウィンドウが表示されます。
- ステップ **5** [All Data] を選択して可能性のあるすべてのトラブルシューティング データを生成することも、 個別のチェック ボックスをオンにしてレポートをカスタマイズすることもできます。詳細につ いては[、「選択可能なトラブルシュート](#page-49-2) オプション」の表を参照してください。

## ステップ **6 [OK]** をクリックします。 防御センターがトラブルシューティング ファイルを生成します。タスク キュー([System] > [Monitoring] > [Task Status])でファイル生成プロセスを監視できます。

ステップ **7** 次の項(トラブルシューティング [ファイルのダウンロード\)](#page-50-0)の手順に進みます。

### <span id="page-50-0"></span>トラブルシューティング ファイルのダウンロード

#### ライセンス:任意

次の手順を使用して、生成されたトラブルシューティング ファイルのコピーをダウンロードし ます。

#### トラブルシューティング ファイルをダウンロードする方法:

アクセス:Admin/Maint/Any Security Analyst

- ステップ **1** [System] > [Monitoring] > [Task Status] の順にクリックします。 [Task Status] ページが表示されます。
- ステップ **2** 生成されたトラブルシューティング ファイルに対応するタスクを探します。
- ステップ **3** アプライアンスがトラブルシューティング ファイルを生成し、タスク ステータスが [Completed] に変ったら、[Click to retrieve generated files] をクリックします。
- ステップ **4** ブラウザのプロンプトに従ってファイルをダウンロードします。 ファイルは単一の .tar.gz ファイルとしてダウンロードされます。
- ステップ **5** サポートの指示に従って、トラブルシューティング ファイルをシスコに送信してください。

Τ

# <span id="page-51-0"></span>ヘルス イベントの操作

#### ライセンス:任意

防御センターには、ヘルス モニタによって収集されたヘルス ステータス イベントを迅速かつ 容易に分析するための完全にカスタマイズ可能なイベント ビューがあります。このイベント ビューでは、イベント データを検索して表示したり、調査中のイベントに関係する他の情報に 簡単にアクセスしたりできます。

ヘルス イベント ビュー ページで実行可能なさまざまな機能がすべてのイベント ビュー ページ で一貫しています。これらの一般的な手順の詳細については、「ヘルス イベント [ビューについ](#page-51-1) て」([P.55-52](#page-51-1))を参照してください。

[Health] > [Health Events] メニュー オプションで、ヘルス イベントを表示したり、特定のイベン トを検索したりできます。

イベントの表示について詳しくは、次の項を参照してください。

- **•** 「ヘルス イベント [ビューについて」\(](#page-51-1)P.55-52)では、FireSIGHT が生成するイベントの種類 について説明します。
- **•** 「ヘルス [イベントの表示」\(](#page-51-2)P.55-52)では、[Event View] ページへのアクセス方法と使用方 法について説明します。
- **•** 「ヘルス [イベントの検索」\(](#page-58-0)P.55-59)では、[Event Search] ページを使用して特定のイベン トを検索する方法について説明します。

## <span id="page-51-1"></span>ヘルス イベント ビューについて

#### ライセンス:任意

防御センター ヘルス モニタはヘルス イベントを記録し、記録されたヘルス イベントは [Health Event View] ページで表示できます。ヘルス モジュールごとにテストされる条件を理解してい れば、ヘルス イベントに対するアラートをより効率的に設定できます。ヘルス イベントを生 成するヘルス モジュールのタイプの詳細については、「ヘルス [モジュールについて」\(](#page-2-1)P.55-3) を参照してください。

ヘルス イベントの表示方法と検索方法については、次の項を参照してください。

- **•** 「ヘルス [イベントの表示」\(](#page-51-2)P.55-52)
- **•** 「ヘルス イベント [テーブルについて」\(](#page-57-0)P.55-58)
- **•** 「ヘルス [イベントの検索」\(](#page-58-0)P.55-59)

## <span id="page-51-2"></span>ヘルス イベントの表示

#### ライセンス:任意

ヘルス モニタによって収集されたアプライアンス ヘルス データはさまざまな方法で表示でき ます。

詳細については、次のトピックを参照してください。

- **•** [「すべてのステータス](#page-52-0) イベントの表示」(P.55-53)
- **•** [「モジュールとアプライアンス別のヘルス](#page-52-1) イベントの表示」(P.55-53)
- **•** 「ヘルス イベント テーブル [ビューの操作」\(](#page-53-0)P.55-54)
- **•** 「3D9900 [デバイスのハードウェア](#page-54-0) アラート詳細の解釈」(P.55-55)
- **•** 「シリーズ 3 [デバイスのハードウェア](#page-55-0) アラート詳細の解釈」(P.55-56)

## <span id="page-52-0"></span>すべてのステータス イベントの表示

ライセンス:任意

[Table View of Health Events] ページには、選択したアプライアンス上のすべてのヘルス イベン トのリストが表示されます。このページに表示されるイベントを生成したヘルス モジュールに ついては、「ヘルス [モジュールについて」\(](#page-2-1)P.55-3)を参照してください。

防御センター上の [Health Monitor] ページからヘルス イベントにアクセスした場合は、すべて の管理対象アプライアンスのすべてのヘルス イベントが表示されます。

すべての管理対象アプライアンス上のすべてのステータス イベントを表示する方法:

アクセス:Admin/Maint/Any Security Analyst

ステップ **1** [Health] > [Health Events] の順に選択します。

[Events] ページが開いて、すべてのヘルス イベントが表示されます。

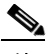

注 イベントが表示されない場合は、時間範囲を調整する必要があります。詳細について は、「イベント時間の制約の設定」(P.47-27)を参照してください。

 $\mathcal{Q}$ 

 $\mathbf{r}$ 

このビューをブックマークすれば、イベントの [Health Events] テーブルを含むヘルス イベント ワークフロー内のページに戻ることができます。ブックマークしたビューには、現在見ている 時間範囲内のイベントが表示されますが、必要に応じて時間範囲を変更してテーブルを最新情 報で更新することができます。詳細については、「イベント時間の制約の設定」(P.47-27)を参 照してください。

## <span id="page-52-1"></span>モジュールとアプライアンス別のヘルス イベントの表示

#### ライセンス:任意

特定のアプライアンス上の特定のヘルス モジュールによって生成されたイベントを問い合わせ ることができます。

#### 特定のモジュールのヘルス イベントを表示する方法:

アクセス:Admin/Maint/Any Security Analyst

- ステップ **1** [Health] > [Health Monitor] の順に選択します。 [Health Monitor] ページが表示されます。
- ステップ **2** アプライアンス リストを展開して特定のステータスを持つアプライアンスを表示するには、そ のステータス行内の矢印をクリックします。

 $\mathsf I$ 

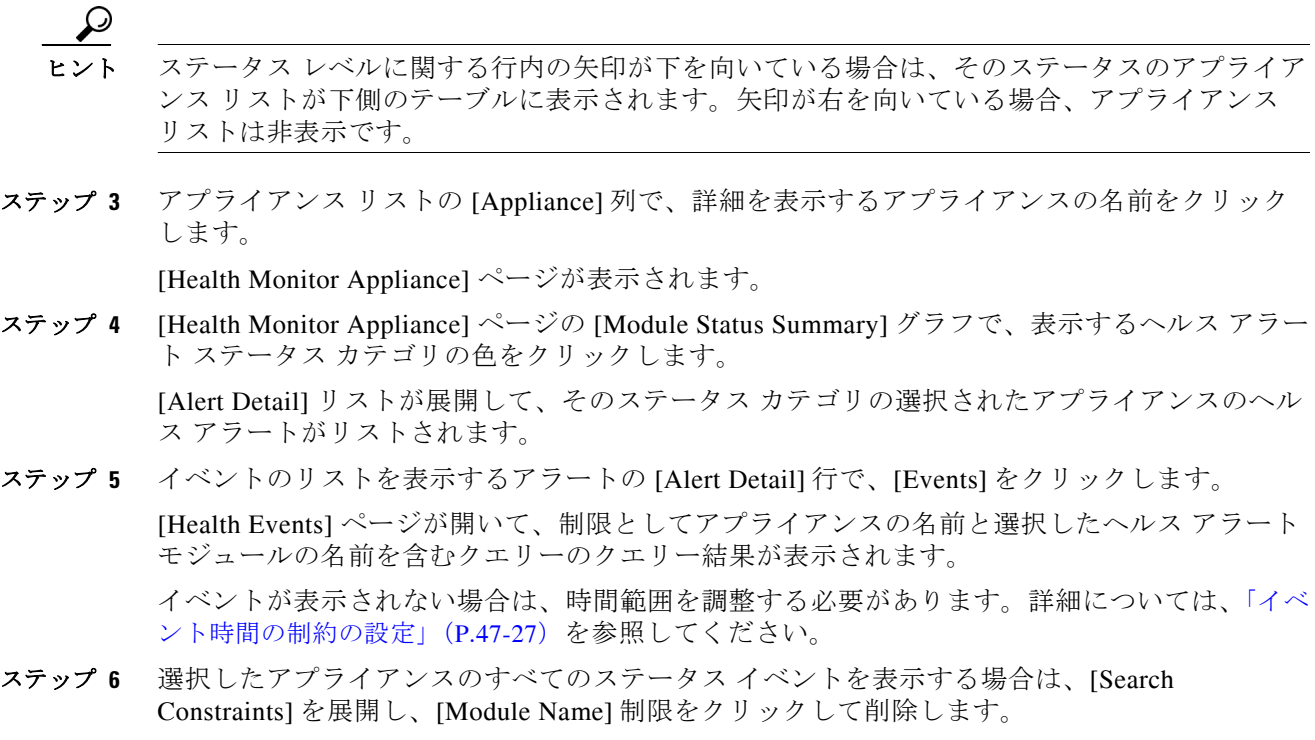

## <span id="page-53-0"></span>ヘルス イベント テーブル ビューの操作

### ライセンス:任意

次の表に、[Event View] ページから実行可能な各操作の説明を示します。

#### 表 *55-8* ヘルス イベント ビューの機能

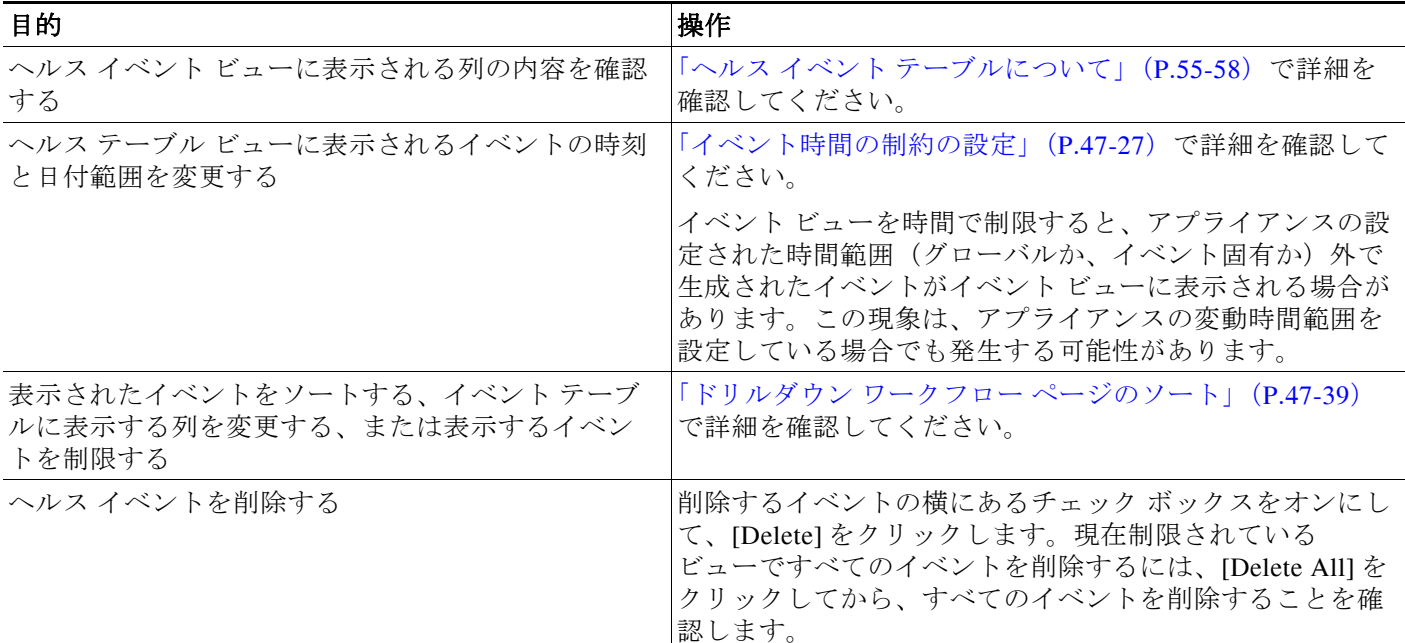

 $\blacksquare$ 

### 表 *55-8* ヘルス イベント ビューの機能 (続き)

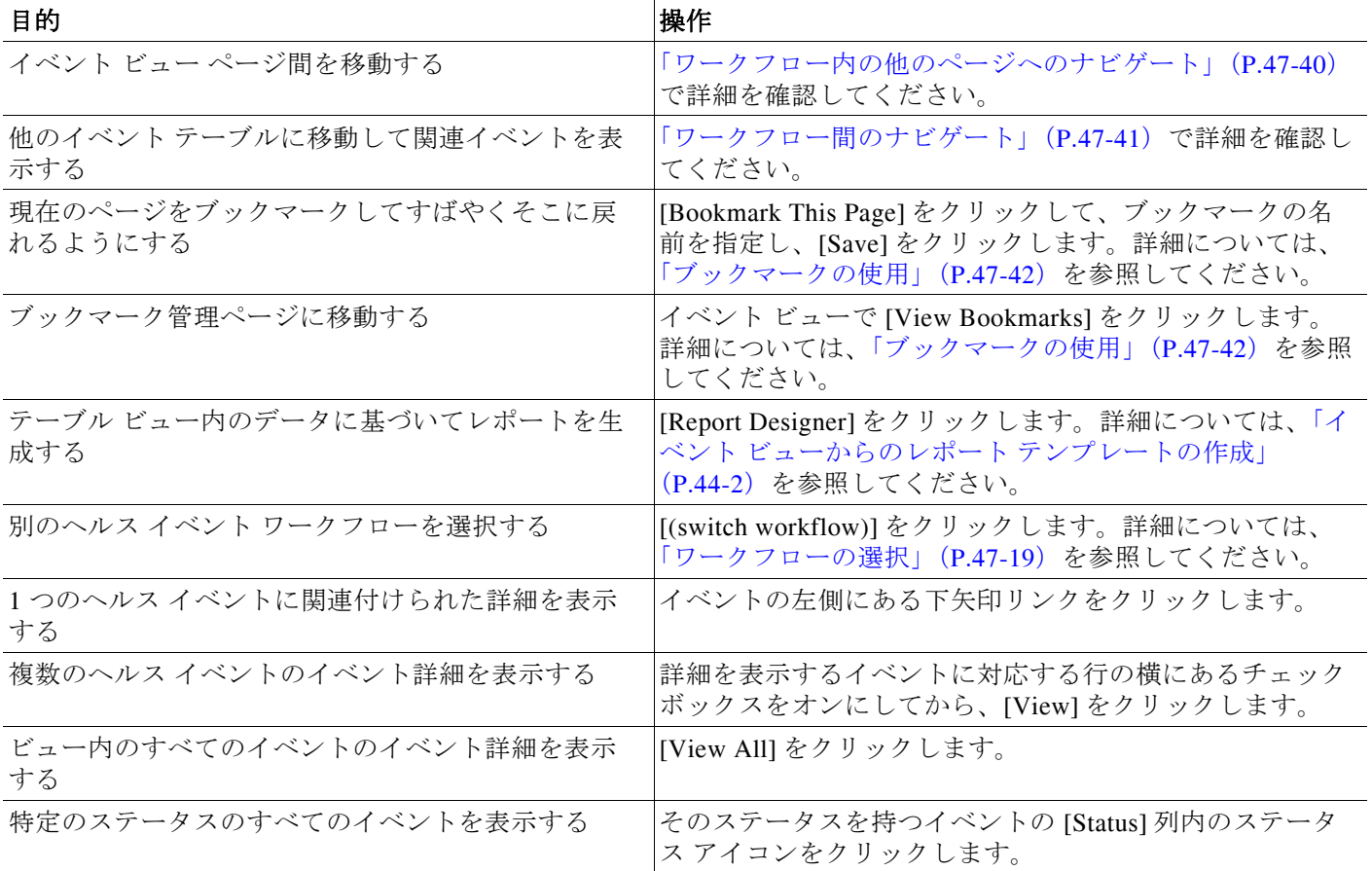

## <span id="page-54-0"></span>**3D9900** デバイスのハードウェア アラート詳細の解釈

#### ライセンス:任意

 $\overline{\phantom{a}}$ 

3D9900 デバイス モデルでは、次の表に示すイベントに応答してハードウェア アラームが生成 されます。トリガー条件はアラートのメッセージ詳細で見つけることができます。

表 *55-9 3D9900* デバイスの監視対象条件

| 監視対象条件     | 黄色または赤色エラー状態の原因                                                                                                    |
|------------|----------------------------------------------------------------------------------------------------|
| NFE カードの存在 | アプライアンスに対して無効な NFE ハードウェアが検出され<br>ると、ハードウェア アラーム モジュールのヘルス ステータス<br>が赤色に変化し、メッセージ詳細に NFE カードの存在への参<br>照が追加されます。                |
| NFE 温度     | ● NFE 温度が 95 ℃を超えると、ハードウェア アラーム モ<br>ジュールのヘルスステータスが黄色に変化し、メッセー<br>ジ詳細に NFE 温度への参照が追加されます。<br>● NFE 温度が 99 ℃を超えると、ハードウェア アラーム モ |
|            | ジュールのヘルス ステータスが赤色に変化し、メッセー<br>ジ詳細に NFE 温度への参照が追加されます。                                                                          |

 $\mathsf I$ 

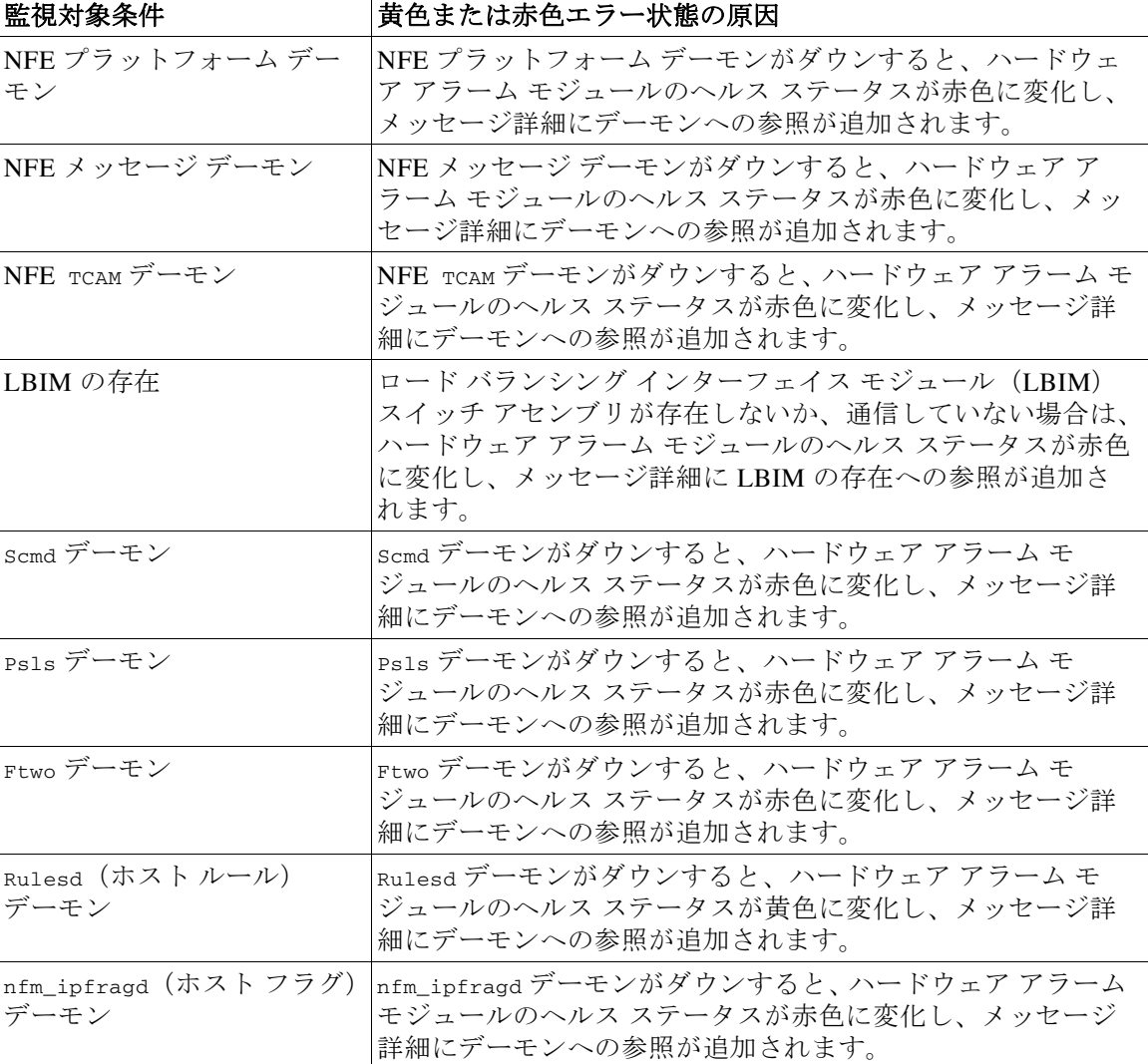

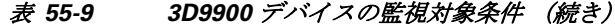

## <span id="page-55-0"></span>シリーズ **3** デバイスのハードウェア アラート詳細の解釈

シリーズ 3 デバイスでは、次の表に示すイベントに応答してハードウェア アラームが生成され ます。トリガー条件がアラートのメッセージ詳細に表示されます。

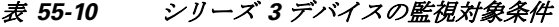

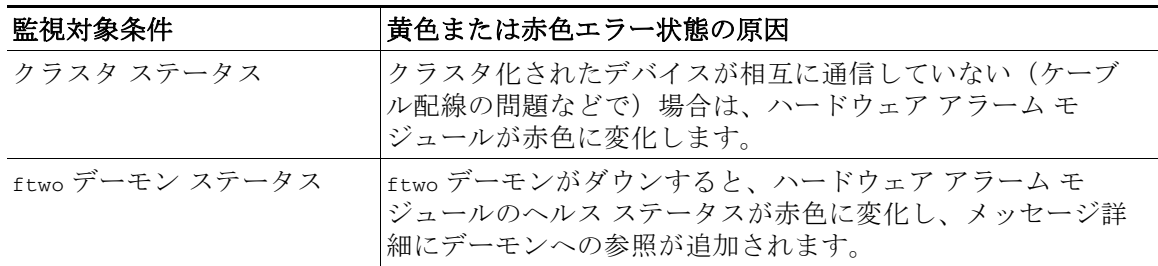

 $\overline{\mathsf{I}}$ 

| 監視対象条件                       | 黄色または赤色エラー状態の原因                                                                                                    |
|------------------------------|----------------------------------------------------------------------------------------------------|
|                              |                                                                                                    |
| 検出された NFE カード                | システム上で検出された NFE カードの枚数を示します。この<br>値がアプライアンスの予想 NFE カウントと一致しない場合は、<br>ハードウェア アラーム モジュールが赤色に変化します。                              |
| NFE ハードウェア ステータ<br>ス         | 1つ以上の NFE カードが通信していない場合は、ハードウェ<br>ア アラーム モジュールが赤色に変化し、該当するカードが<br>メッセージ詳細に表示されます。                                             |
| NFE ハートビート                   | システムが NFE ハートビートを検出しなかった場合は、ハー<br>ドウェア アラーム モジュールが赤色に変化し、メッセージ詳<br>細に関連カードへの参照が追加されます。                                        |
| NFE 内部リンク ステータス              | NMSB カードと NFE カード間のリンクがダウンした場合は、<br>ハードウェア アラーム モジュールが赤色に変化し、メッセー<br>ジ詳細に関連ポートへの参照が追加されます。                                    |
| NFE メッセージデーモン                | NFE メッセージ デーモンがダウンすると、ハードウェア ア<br>ラーム モジュールのヘルス ステータスが赤色に変化し、メッ<br>セージ詳細にデーモンへの参照(および該当する場合は NFE<br>カード番号)が追加されます。            |
| NFE 温度                       | NFE 温度が 97 ℃を超えると、ハードウェア アラーム モ<br>ジュールのヘルス ステータスが黄色に変化し、メッセー<br>ジ詳細に NFE 温度への参照(および該当する場合は NFE<br>カード番号)が追加されます。             |
|                              | ● NFE 温度が 102 ℃を超えると、ハードウェア アラーム モ<br>ジュールのヘルス ステータスが赤色に変化し、メッセー<br>ジ詳細に NFE 温度への参照 (および該当する場合は NFE<br>カード番号)が追加されます。         |
| NFE 温度ステータス                  | 特定の NFE カードの現在の温度ステータスを示します。OK<br>の場合ハードウェア アラーム モジュールは緑色を、Warning<br>の場合は黄色を、Critical の場合は赤色(および該当する場合<br>は NFE カード番号)を示します。 |
| NFE TCAMデーモン                 | NFE TCAM デーモンがダウンすると、ハードウェア アラーム モ<br>ジュールのヘルス ステータスが赤色に変化し、メッセージ詳<br>細にデーモンへの参照(および該当する場合は NFE カード番<br>号)が追加されます。            |
| nfm_ipfragd (ホストフラグ)<br>デーモン | nfm_ipfragdデーモンがダウンすると、ハードウェアアラーム<br>モジュールのヘルス ステータスが赤色に変化し、メッセージ<br>詳細にデーモンへの参照(および該当する場合は NFE カード<br>番号)が追加されます。            |
| NFE プラットフォームデー<br>モン         | NFE プラットフォーム デーモンがダウンすると、ハードウェ<br>アアラームモジュールのヘルスステータスが赤色に変化し、<br>メッセージ詳細にデーモンへの参照(および該当する場合は<br>NFE カード番号) が追加されます。           |
| NMSB コミュニケーション               | メディアアセンブリが存在しないか、通信していない場合は、<br>ハードウェア アラーム モジュールのヘルス ステータスが赤色<br>に変化し、メッセージ詳細に NFE 温度への参照(および該当<br>する場合は NFE カード番号)が追加されます。  |

表 *55-10* シリーズ *3* デバイスの監視対象条件 (続き)

ן

| 監視対象条件                  | 黄色または赤色エラー状態の原因                                                                                               |
|-------------------------|----------------------------------------------------------------------------------------------------|
| ps1s デーモン ステータス         | ps1s デーモンがダウンすると、ハードウェアアラームモ<br>ジュールのヘルスステータスが赤色に変化し、メッセージ詳<br>細にデーモンへの参照が追加されます。                             |
| Rulesd (ホストルール)<br>デーモン | Rulesd デーモンがダウンすると、ハードウェアアラームモ<br>ジュールのヘルスステータスが黄色に変化し、メッセージ詳<br>細にデーモンへの参照(および該当する場合は NFE カード番<br>号)が追加されます。 |
| scmd デーモン ステータス         | scmd デーモンがダウンすると、ハードウェア アラームモ<br>ジュールのヘルスステータスが赤色に変化し、メッセージ詳<br>細にデーモンへの参照が追加されます。                            |

表 *55-10* シリーズ *3* デバイスの監視対象条件 (続き)

## <span id="page-57-0"></span>ヘルス イベント テーブルについて

#### ライセンス:任意

防御センターのヘルス モニタを使用して、FireSIGHT システム内の重要な機能のステータスを 確認できます。ハードウェア ステータスやソフトウェア ステータスなどのさまざまな側面を 監視するため正常性ポリシーを作成してアプライアンスに適用します。正常性ポリシー内で有 効にされたヘルス モニタ モジュールが、さまざまなテストを実行してアプライアンスのヘル ス ステータスを特定します。ヘルス ステータスが指定された基準を満たしている場合は、ヘ ルス イベントが生成されます。ヘルス モニタリングの詳細については、「システムのモニタリ ング」(P.54-1)を参照してください。

ヘルス イベント テーブル内のフィールドについて、次の表で説明します。

表 *55-11* ヘルス イベント フィールド

| フィールド            | 説明                                                                                                    |
|------------------|----------------------------------------------------------------------------------------------------|
| <b>Test Name</b> | イベントを生成したヘルス モジュールの名前。ヘルス モジュールのリ<br>ストについては、「ヘルス モジュール」を参照してください。                                                                                 |
| Time             | ヘルス イベントのタイムスタンプ。                                                                                                    |
| Description      | イベントを生成したヘルスモジュールの説明。たとえば、プロセスが<br>実行できない場合に生成されるヘルス イベントには [Unable to Execute]<br>というラベルが付けられます。                                                  |
| Value            | イベントが生成されたヘルス テストから得られた結果の値(単位数)。<br>たとえば、監視対象デバイスが 80% 以上の CPU リソースを使用してい<br>るときに生成されるヘルス イベントを防御センターが生成した場合の<br>値は 80 ~ 100 です。                  |
| Units            | 結果の単位記述子。アスタリスク (*) を使用してワイルドカード検索<br>を作成できます。<br>たとえば、監視対象デバイスが 80% 以上の CPU リソースを使用してい<br>るときに生成されるヘルス イベントを防御センターが生成した場合の<br>単位記述子はパーセント記号(%)です。 |
| <b>Status</b>    | アプライアンスに報告されるステータス(Critical、Yellow、Green、ま<br>たは Disabled)。                                                                                        |
| Device           | ヘルス イベントが報告されたアプライアンス。                                                                                                    |

ヘルス イベントのテーブル ビューを表示する方法:

アクセス:Admin/Maint/Any Security Analyst

ステップ **1** [Health] > [Health Events] の順に選択します。

テーブル ビューが表示されます。ヘルス イベントの操作方法については、「ヘルス [イベントの](#page-51-0) [操作」\(](#page-51-0)P.55-52)を参照してください。

 $\Omega$ 

ヒント ヘルス イベントのテーブル ビューが含まれていないカスタム ワークフローを使用している場 合は、[(switch workflow)] をクリックします。[Select Workflow] ページで、[Health Events] をク リックします。

## <span id="page-58-0"></span>ヘルス イベントの検索

ライセンス:任意

特定のヘルス イベントを検索できます。ネットワーク環境に合わせてカスタマイズされた検索を 作成して保存すれば、後で再利用できます。次の表に、使用可能な検索基準の説明を示します。

<span id="page-58-1"></span>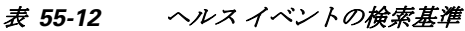

 $\overline{\mathsf{I}}$ 

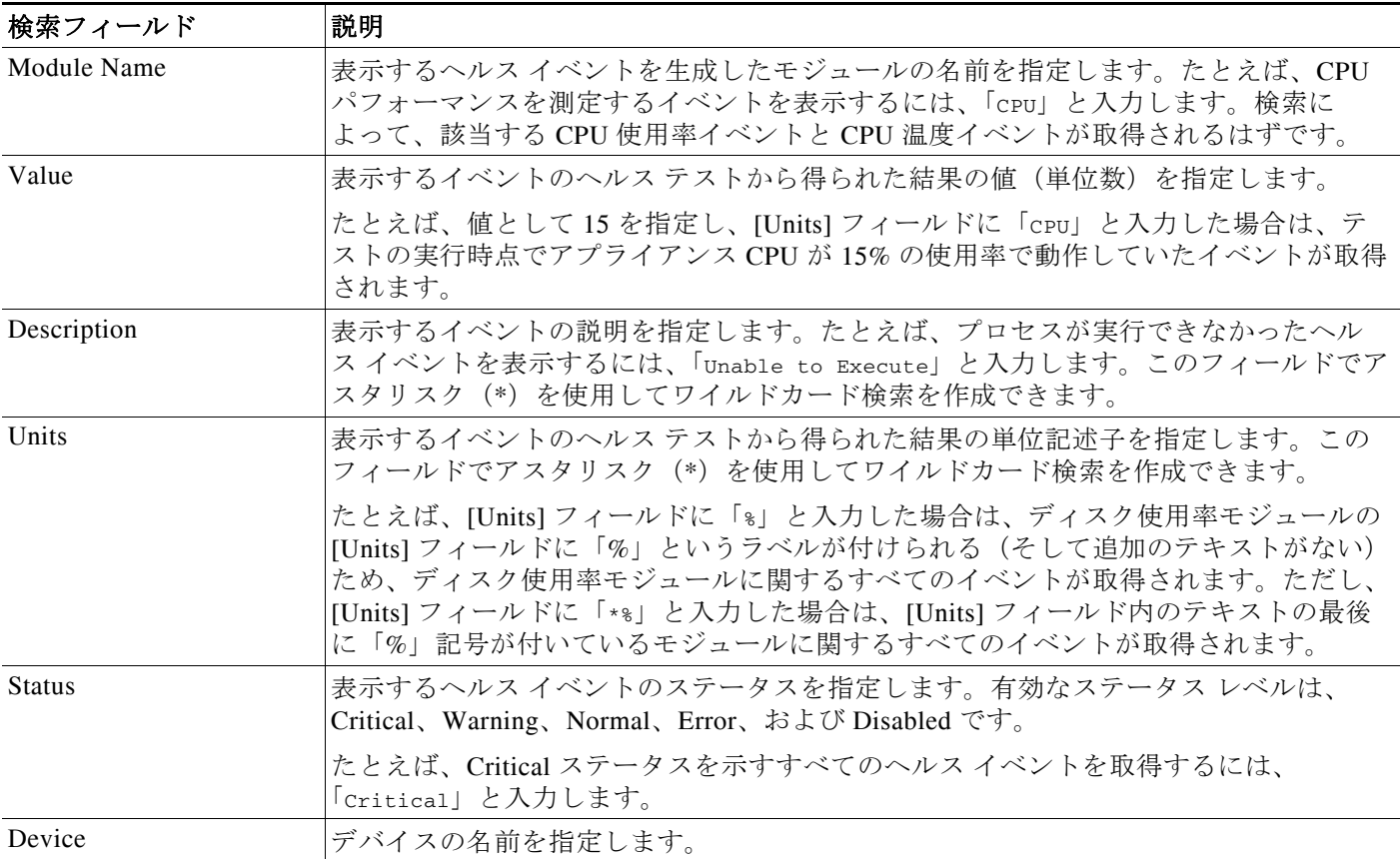

Τ

特殊な検索構文や検索の保存とロードに関する情報を含む検索の詳細については、「検索設定 の実行と保存」(P.45-1)を参照してください。

ヘルス イベント検索を実行して保存する方法:

アクセス:Admin/Maint/Any Security Analyst

- ステップ **1** [Analysis] > [Search] の順に選択します。 [Search] ページが表示されます。
- ステップ **2** [Table] ドロップダウン リストから、[Health Events] を選択します。 [Health Event Search] ページが表示されます。
- ステップ **3** オプションで、検索を保存する場合は、[Name] フィールドに検索の名前を入力します。 名前を入力しなかった場合は、検索を保存するときに自動的に名前が付けられます。
- ステップ **4** 「ヘルス [イベントの検索基準」](#page-58-1)の表内の説明に従って、該当するフィールドに検索基準を入力 します。

複数の基準を入力した場合は、すべての基準を満たすレコードだけが検索で返されます。

ステップ **5** オプションで、他のユーザがアクセスできるように検索を保存する場合、[Save As Private] チェック ボックスをオフにします。そうではなく、検索をプライベートとして保存するには、 このチェック ボックスをオンのままにします。

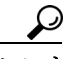

ヒント カスタム ユーザ ロールに対するデータ制限として検索を使用する場合は、それをプライベー ト検索として保存する必要があります。

- ステップ **6** 次の選択肢があります。
	- **•** 検索を開始するには、[Search] ボタンをクリックします。

現在の時刻範囲に制限された検索結果がデフォルト ヘルス イベント ワークフローに表示 されます。カスタム ワークフローを含む別のワークフローを使用するには、[(switch workflow)] をクリックします。別のデフォルト ワークフローの指定方法については、「イベ ント ビュー設定の設定」(P.58-3)を参照してください。

- **•** 既存の検索を変更して、その変更を保存する場合は、[Save] をクリックします。
- **•** 検索基準を保存する場合は、[Save as New Search] をクリックします。検索が保存され ([Save As Private] が選択された場合はユーザ アカウントに関連付けられる)、後で実行でき るようになります。

検索の詳細については、次の項を参照してください。

- **•** 「保存済み検索設定のロード」(P.45-3)
- **•** 「保存済み検索設定の削除」(P.45-4)